2021-09-01 Valable à partir de la version 02.01.zz (Firmware de l'appareil)

SD01847D/14/FR/03.21-00

71566093

# Documentation spéciale Proline Promag 400 **HART**

Pack application Heartbeat Verification + Monitoring

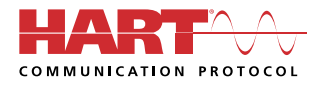

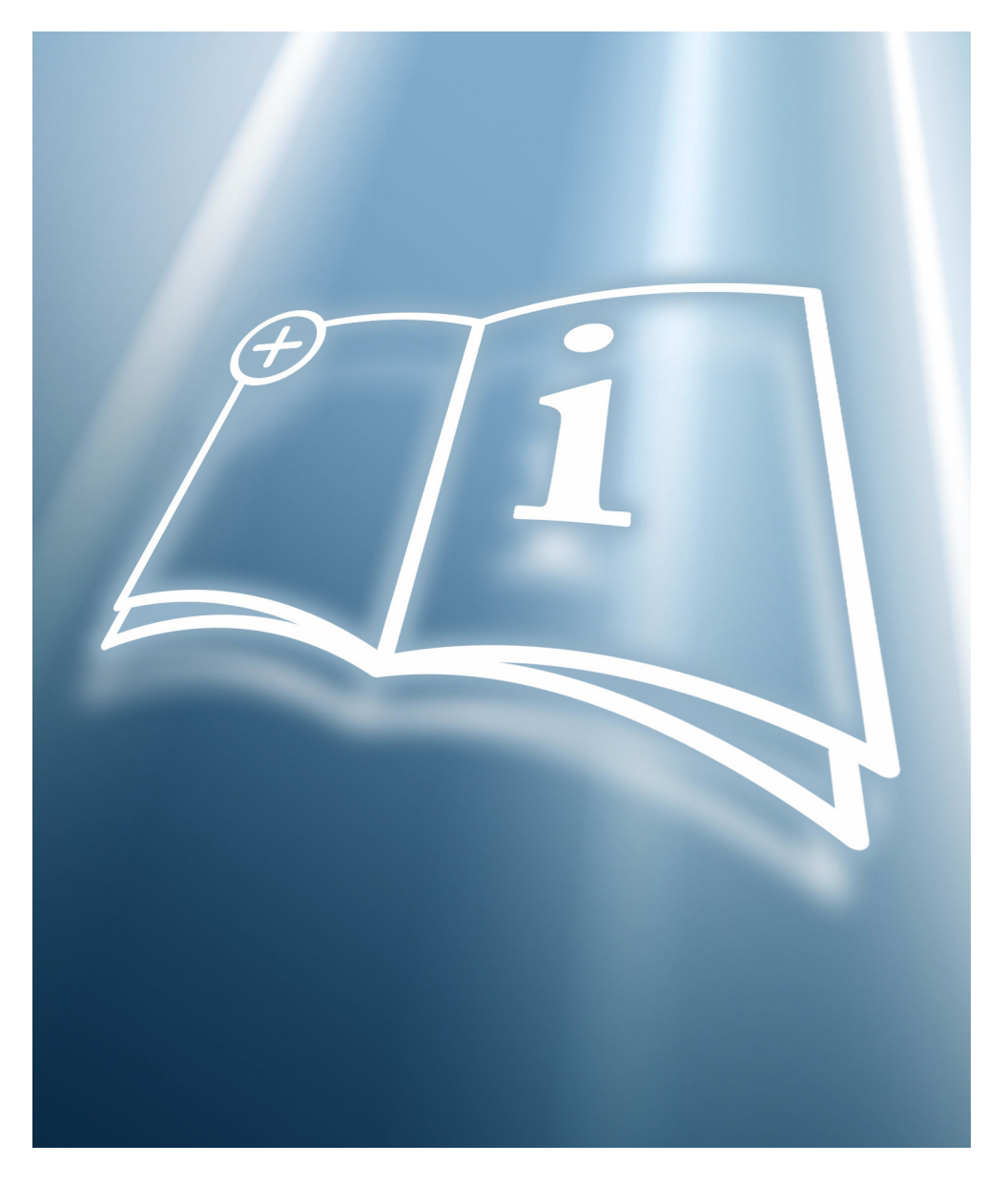

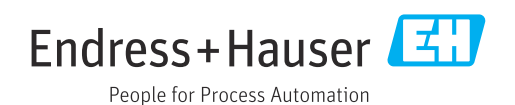

# Sommaire

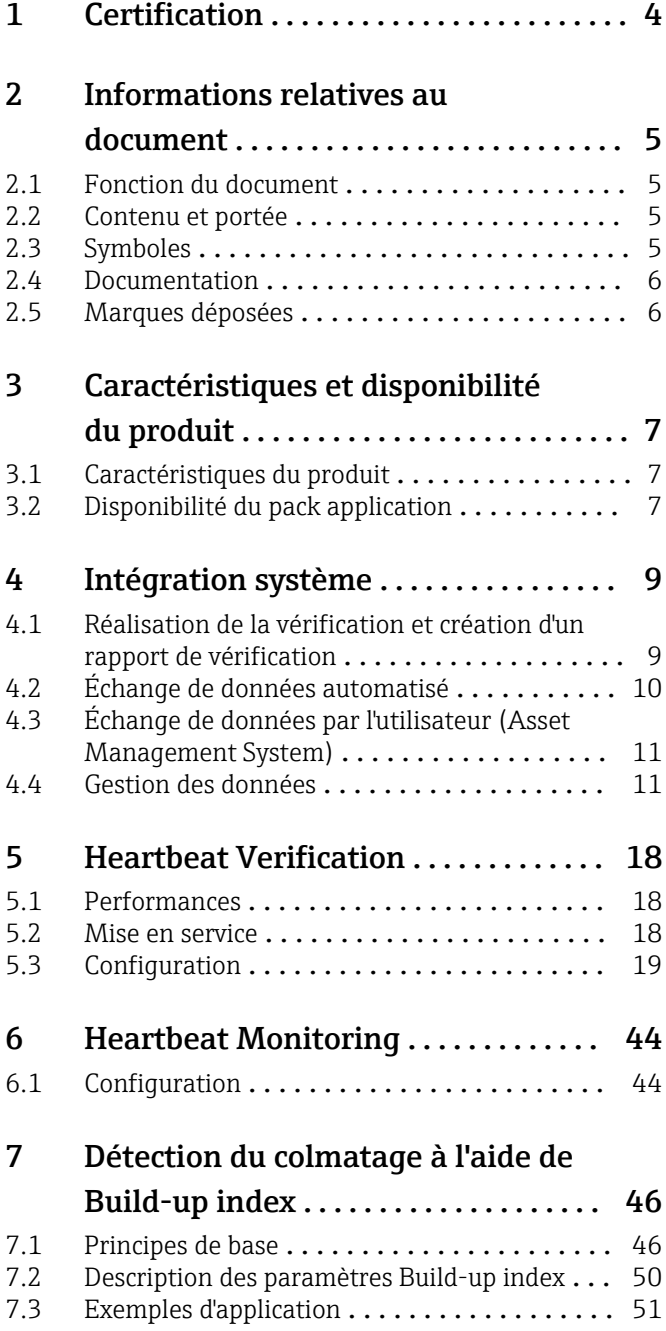

Industrie Service

<span id="page-3-0"></span>1 Certification

# BESCHEINIGUNG ◆ ATTESTATION ◆ 证明书 ◆ CBMAETEJIbCTBO ◆ CONSTANCIA ◆ ATTESTAZIONE

 $| \cdot |$ 

# **ATTESTATION**

The Certification Body of TÜV SÜD Industrie Service GmbH Business Area Plant Engineering

certifies that the product

# **Proline Promag 400**

with Heartbeat Technology™

manufactured by

#### **Endress + Hauser AG** Kägenstraße 7 4153 Reinach BL **Switzerland**

complies with the following requirements:

Heartbeat Technology™ is a test method integrated in the measuring device for the diagnostics and verification of flowmeters when used in a particular application throughout the useful lifetime of the measuring device. Testing is based on internal factory-traceable references which are redundantly reproduced in the device Heartbeat Technology<sup>™</sup> includes Heartbeat Diagnostics and Heartbeat Verification.

#### **Test specifications:**

DIN EN IEC 61508-2:2011-02, Appendix C DIN EN IEC 61508-3:2011-02, Section 6 DIN EN ISO 9001:2008, (Section 7.6 a), Control of monitoring and measuring equipment

#### Test results:

Heartbeat Verification verifies the function of Proline Promag 400 on demand within the specified measuring tolerance with a total test coverage ("TTC") of TTC > 94%

Heartbeat Technology™ complies with the requirements for traceable verification according to DIN EN ISO 9001:2008 - Section 7.6 a) "Control of monitoring and measuring equipment". In accordance with this standard, the user is responsible for providing a definition of the verification interval that satisfies the particular requirements.

This Attestation is based on report no.: TR.2065342.010.15 dated July 31, 2015. Attestation no.: PC/209/03/144/10/15

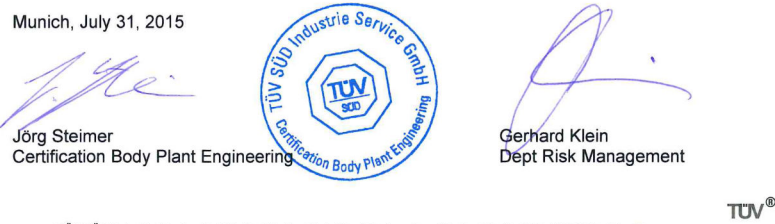

TÜV SÜD Industrie Service GmbH · Certification Body Plant Engineering · Westendstraße 199 · 80686 Munich · Germany

#### Exigences selon la norme DIN EN ISO 9001

Tous les produits dotés de la fonctionnalité Heartbeat Technology™, qui répondent à l'exigence de vérification traçable conformément à la norme DIN EN ISO 9001:2008 – Clause 7.6 a) "Contrôle des appareils de surveillance et de mesure", répondent également à l'exigence comparable de vérification traçable conformément à la norme ISO 9001:2015, Clause 7.1.5/7.1.5.2 a) "Ressources de surveillance et de mesure".

# <span id="page-4-0"></span>2 Informations relatives au document

# 2.1 Fonction du document

Le présent manuel est une documentation spéciale et ne remplace pas le manuel de mise en service contenu dans la livraison. Il fait partie intégrante du manuel de mise en service et sert de référence pour l'utilisation de la fonctionnalité Heartbeat Technology intégrée dans l'appareil de mesure.

# 2.2 Contenu et portée

Ce document contient la description des paramètres supplémentaires et des caractéristiques techniques du package Heartbeat Technology ainsi que des explications détaillées concernant les éléments suivants :

- Paramètres spécifiques à l'application
- Spécifications techniques avancées

# 2.3 Symboles

## 2.3.1 Symboles d'avertissement

#### **A** DANGER

Ce symbole attire l'attention sur une situation dangereuse entraînant la mort ou des blessures graves si elle n'est pas évitée.

#### **A** AVERTISSEMENT

Ce symbole attire l'attention sur une situation dangereuse pouvant entraîner la mort ou des blessures graves si elle n'est pas évitée.

#### **A** ATTENTION

Ce symbole attire l'attention sur une situation dangereuse pouvant entraîner des blessures de gravité légère ou moyenne si elle n'est pas évitée.

#### **AVIS**

Ce symbole identifie des informations relatives à des procédures et d'autres situations n'entraînant pas de blessures.

# 2.3.2 Symboles pour certains types d'information

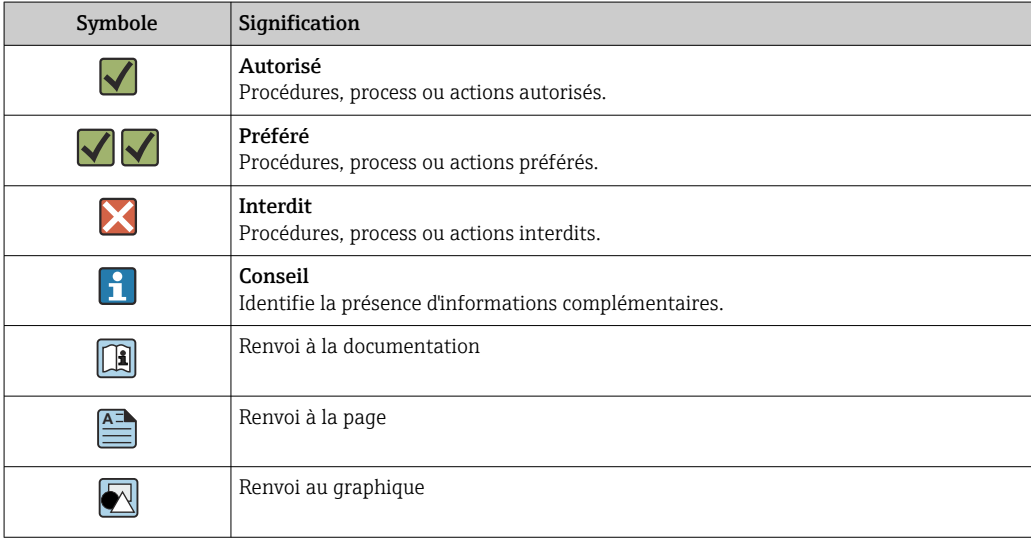

<span id="page-5-0"></span>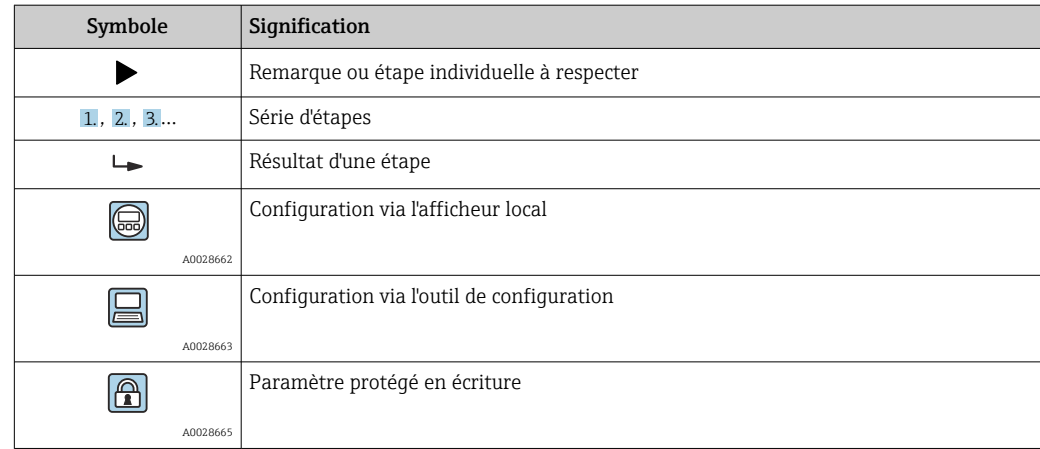

# 2.3.3 Symboles utilisés dans les graphiques

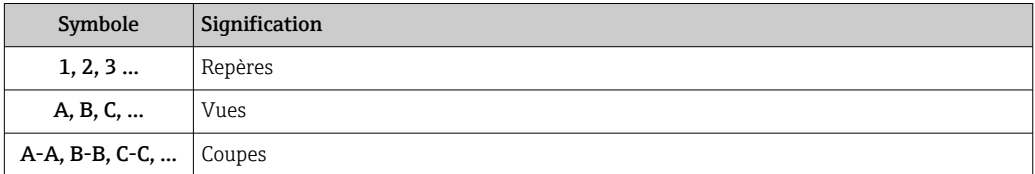

# 2.4 Documentation

Pour une vue d'ensemble de l'étendue de la documentation technique associée, voir cidessous :

- *W@M Device Viewer* ([www.endress.com/deviceviewer\)](https://www.endress.com/deviceviewer) : entrer le numéro de série figurant sur la plaque signalétique
- *Endress+Hauser Operations App* : entrer le numéro de série figurant sur la plaque signalétique ou scanner le code matriciel figurant sur la plaque signalétique

La présente documentation fait partie intégrante des documentations suivantes :

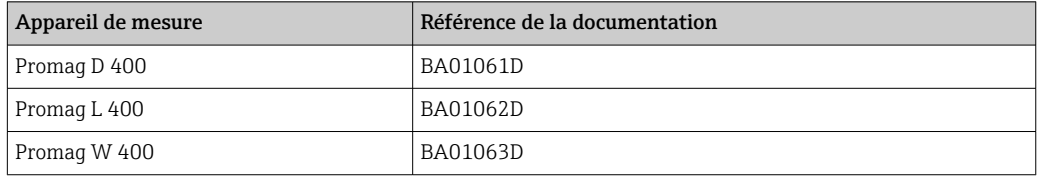

Cette documentation spéciale est disponible :

Dans la zone de téléchargement sur le site Internet Endress+Hauser : www.fr.endress.com → Télécharger

# 2.5 Marques déposées

## HART®

Marque déposée par le FieldComm Group, Austin, Texas, USA

# <span id="page-6-0"></span>3 Caractéristiques et disponibilité du produit

# 3.1 Caractéristiques du produit

Heartbeat Technology offre une fonctionnalité de diagnostic grâce à l'autosurveillance continue, à la transmission de grandeurs de mesure supplémentaires à un système de Condition Monitoring et à la vérification in situ des débitmètres dans l'application.

La portée du test atteinte au moyen de ces tests de diagnostic et de vérification est appelée Total Test Coverage – TTC (couverture de test totale). La valeur TTC est calculée à l'aide de la formule suivante pour les erreurs aléatoires (calcul basé sur le mode FMEDA selon IEC 61508) :

 $TTC = (\lambda_{TOT} - \lambda_{du}) / \lambda_{TOT}$ 

- $\lambda_{\text{TOT}}$ : Taux de l'ensemble des défaillances théoriquement possibles
- λdu : Taux des défaillances dangereuses non détectées

Seules les défaillances dangereuses non détectées ne sont pas diagnostiquées par le système de diagnostic de l'appareil. Si ces défaillances se produisent, elles peuvent fausser la valeur mesurée qui est affichée ou interrompre la sortie des valeurs mesurées.

Heartbeat Diagnostics contrôle le fonctionnement de l'appareil au sein de la tolérance de mesure spécifiée en utilisant une valeur TTC définie.

La valeur TTC courante dépend de la configuration et de l'intégration de l'appareil de mesure. Les valeurs indiquées ci-dessus ont été déterminées dans les conditions suivantes :

- Intégration de l'appareil de mesure pour la sortie des valeurs mesurées via la sortie 4 à 20 mA HART
- Simulation du fonctionnement inactive
- Comportement en cas d'erreur, sortie courant réglée sur Alarme minimum ou Alarme maximum et l'unité d'exploitation reconnaît les deux alarmes
- Les réglages pour le comportement du diagnostic correspondent aux réglages par défaut

# 3.2 Disponibilité du pack application

Le pack application peut être commandé avec l'appareil ou peut être activé ultérieurement avec un code d'activation. Pour les informations détaillées sur la référence de commande, consulter le site web Endress+Hauser [www.endress.com](http://www.endress.com) ou le centre de ventes Endress+Hauser local.

## Promag 400 : Appareils avec indice de génération B

Les appareils avec l'indice de génération B (5X4B, voir la référence de commande sur la plaque signalétique du transmetteur) peuvent être équipés ultérieurement de la fonctionnalité Heartbeat Technology en remplaçant le transmetteur par l'indice de génération C (5X4C).

Contacter Endress+Hauser.

## 3.2.1 Référence de commande

En cas de commande directement avec l'appareil ou par la suite sous la forme de kit de transformation :

La disponibilité du pack application peut être vérifiée comme suit :

- Référence de commande (order code) avec énumération des caractéristiques de l'appareil sur le bordereau de livraison
- Appeler Device Viewer via le site web www.endress.com/deviceviewer : entrer le numéro de série figurant sur la plaque signalétique et vérifier que la fonction est affichée
- Dans le menu de configuration Expert → Système → Administration : le paramètre Aperçu des options logiciels indique si le pack application est activé

## 3.2.2 Activation

Le pack application Heartbeat Verification + Monitoring doit être activé dans l'appareil si le pack est commandé ultérieurement en tant que kit de rétrofit. Le kit de rétrofit contient un code d'activation qui doit être entré via le menu de configuration :

Expert → Système → Administration

- ‣ Entrer le code d'activation.
	- $\rightarrow$  Le pack application est disponible.

Le paramètre Aperçu des options logiciels indique les packs qui sont actuellement activés.

## 3.2.3 Accès

Heartbeat Technology est utilisable avec toutes les options d'intégration système. Des interfaces de communication numérique sont requises pour accéder aux données mémorisées dans l'appareil. La vitesse de transmission des données est déterminée par le type de l'interface de communication.

# <span id="page-8-0"></span>4 Intégration système

Les fonctions Heartbeat Technology sont disponibles via le module d'affichage local et les interfaces numériques. Les fonctions peuvent être utilisées à la fois via un système d'Asset Management et via l'infrastructure d'automatisation (p. ex. API).

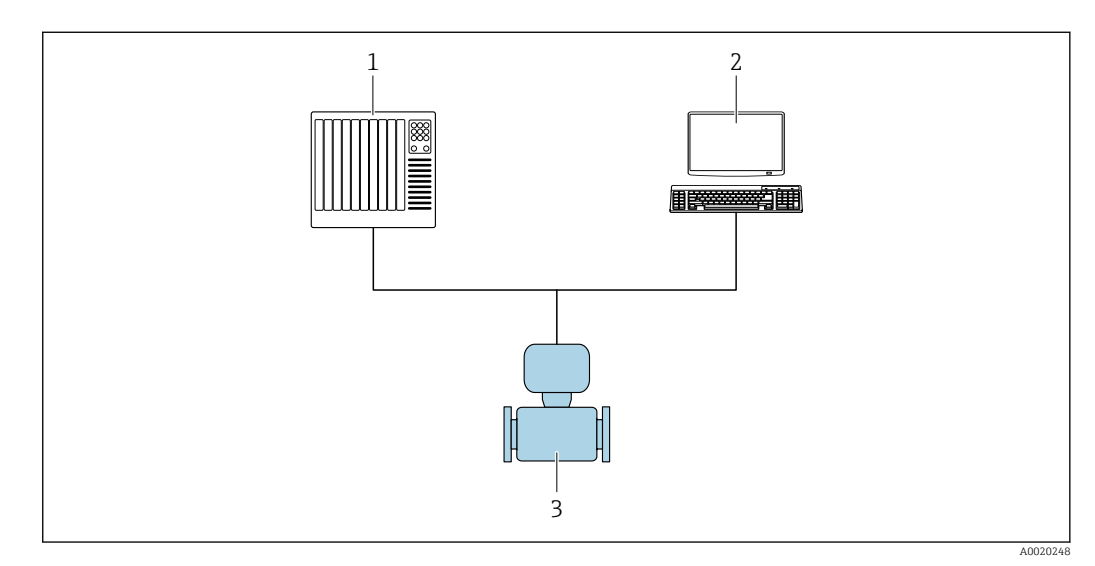

- *1 Disposition générale*
- *1 API*
- *2 Système d'Asset Management*
- *3 Appareil de mesure*

# 4.1 Réalisation de la vérification et création d'un rapport de vérification

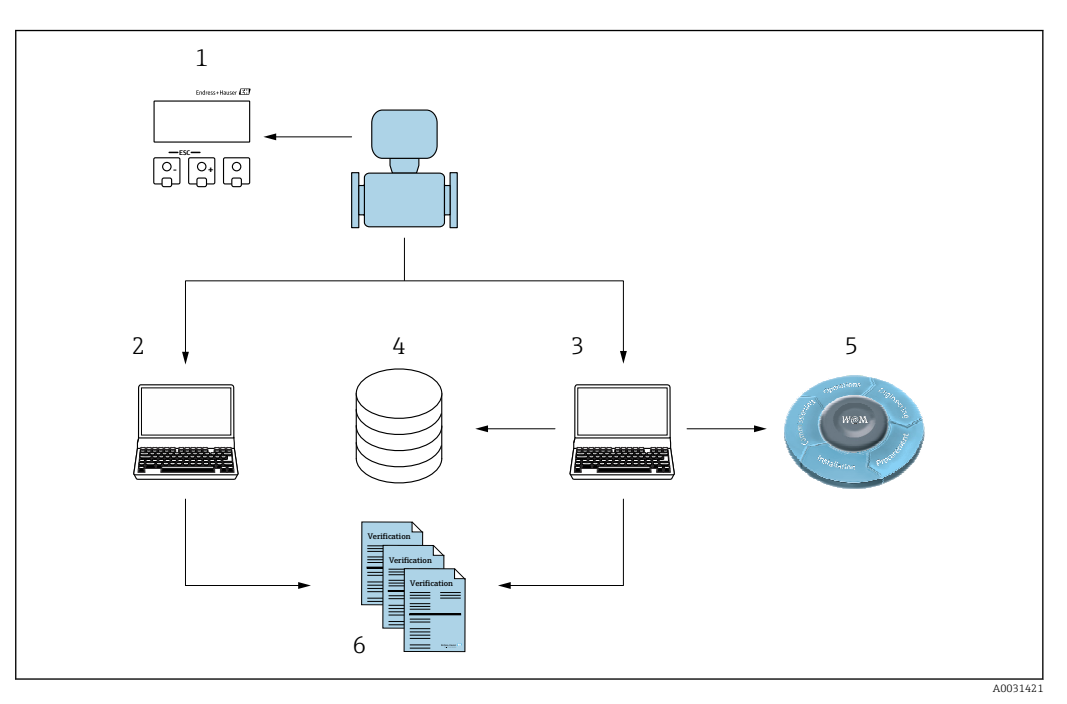

- *1 Afficheur local*
- *2 Navigateur web*
- *3 FieldCare*
- *4 Archive de données dans l'appareil*
- 
- *5 Portail W@M 6 Rapport de vérification*

<span id="page-9-0"></span>Exécuter la fonction Heartbeat Verification via l'une des interfaces suivantes :

- Interface d'intégration système d'un système de niveau supérieur
- Afficheur local
- Interface WLAN
- Interface service CDI-RJ45 (CDI : Common Data Interface)

L'appareil doit être accessible de l'extérieur à partir d'un système de niveau supérieur via l'interface d'intégration système afin de démarrer une vérification et de signaler le résultat de la vérification (Réussi ou Échec). Il n'est pas possible de démarrer la vérification via un signal d'état externe et de transmettre les résultats à un système supérieur via la sortie d'état.

Les résultats détaillés de la vérification (8 jeux de données) sont enregistrés dans l'appareil et fournis sous la forme d'un rapport de vérification.

Des rapports de vérification peuvent être créées à l'aide du DTM appareil et du serveur web intégré dans l'appareil de mesure ou du logiciel d'Asset Management FieldCare d'Endress+Hauser.

Avec le DTM de vérification Flow, FieldCare offre également la possibilité de gestion des données et d'archivage des résultats de vérification afin de créer une documentation traçable.

Le DTM de vérification Flow permet également l'analyse des tendances – c'est-à-dire la possibilité de surveiller, de comparer et de suivre les résultats de toutes les vérifications effectuées sur l'appareil. Cela peut être utilisé à des fins d'évaluation, p. ex. pour pouvoir prolonger les intervalles de réétalonnage.

L'échange de données peut se faire automatiquement ou être déclenché par un utilisateur.

# 4.2 Échange de données automatisé

- Contrôle de l'appareil au moyen de l'autosurveillance
- Démarrage de la vérification et état de la vérification

La fonction de vérification intégrée dans l'appareil de mesure peut être activée via un système de contrôle commande et les résultats peuvent être vérifiés.

Pour plus d'informations sur l''Intégration système'', voir le manuel de mise en service (référence de la documentation)

Pour ce faire, il faut mettre en place la procédure suivante :

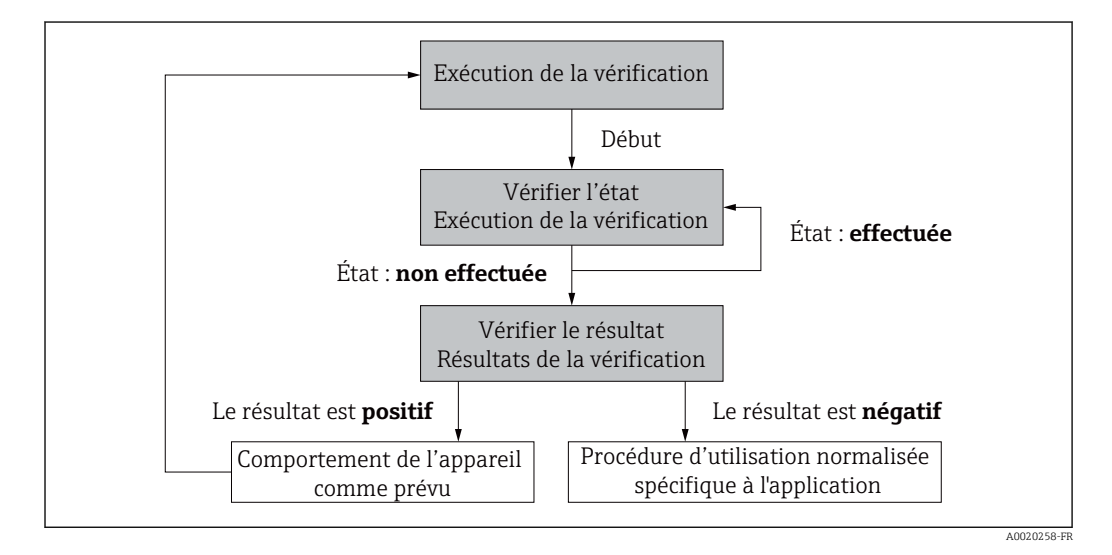

Résultat de la vérification : le résultat global de la vérification est indiqué dans le paramètre Résultat général. Différentes mesures spécifiques à l'application doivent être <span id="page-10-0"></span>exécutées par les routines du système en fonction du résultat, p. ex. une alerte "Maintenance requise" est déclenchée si le résultat est Échec.

# 4.3 Échange de données par l'utilisateur (Asset Management System)

#### Heartbeat Monitoring

L'utilisateur peut lire les grandeurs de mesure de surveillance dans le menu de configuration.

#### Heartbeat Verification

- Démarrage de la vérification
- Lire, archiver et documenter les résultats de la vérification y compris les résultats détaillés

# 4.4 Gestion des données

Les résultats d'une **vérification Heartbeat** sont enregistrés en tant que jeu de paramètres non volatil dans la mémoire de l'appareil de mesure :

- Disponibilité de 8 emplacements de stockage pour les jeux de paramètres
- Les nouveaux résultats de vérification écrasent les anciennes données selon le principe  $F$ IFO  $^{1)}$

Les résultats peuvent être documentés sous la forme d'un rapport de vérification à l'aide du serveur web intégré dans l'appareil de mesure ou du logiciel d'Asset Management d'Endress+Hauser, FieldCare.

FieldCare offre également des capacités supplémentaires avec le DTM de vérification Flow :

- Archivage des résultats de vérification
- Exportation des données à partir de ces archives
- Analyse des tendances des résultats de vérification (fonction enregistreur à tracé continu)

## 4.4.1 Gestion des données via le navigateur web

Grâce au serveur web intégré, l'appareil peut être commandé et configuré via un navigateur web. En outre, il est possible d'interroger les résultats de la vérification et de créer un rapport de vérification.

#### Impression d'un rapport de vérification

Un rapport de vérification est créé au format PDF.

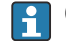

Condition : une vérification a déjà est réalisée.

Interface utilisateur dans le navigateur Web après la connexion :

<sup>1)</sup> First In – First Out

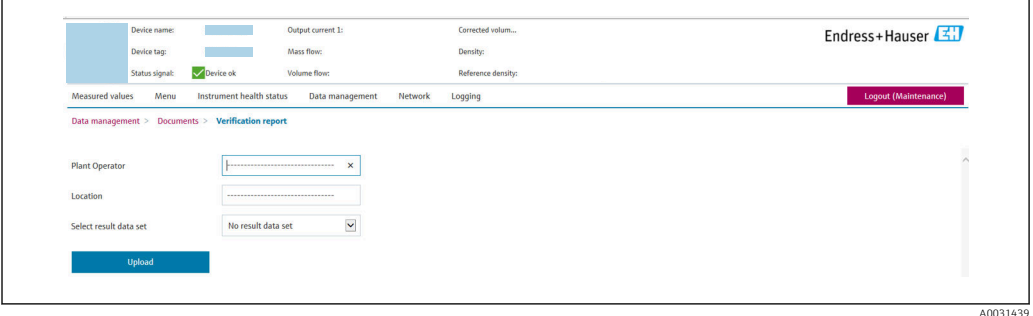

- 1. Cliquer sur les boutons de navigation Gestion des données → Documents → Rapport de vérification.
	- La zone de saisie pour le téléchargement des rapports de vérification s'affiche.
- 2. Entrer les informations nécessaires dans les champs Opérateur de l'installation et Emplacement.
	- Les informations entrées ici apparaissent dans le rapport de vérification.
- 3. Sélectionner le bloc de données résultat.
	- Un bloc de données résultat est indiqué par un horodatage dans la liste déroulante.

Si aucune vérification n'a été réalisée, le message "Aucun bloc de données résultat" est affiché ici.

#### 4. Cliquer sur Upload.

Le serveur web génère un rapport de vérification au format PDF.

## 4.4.2 Gestion des données via le DTM de vérification Flow

Un DTM spécial (DTM de vérification Flow) est disponible pour la fonctionnalité Heartbeat Verification. Le DTM de vérification Flow offre des fonctionnalités étendues pour la gestion et la visualisation des résultats.

#### Fonctions de base

Les fonctions de bases suivantes sont disponibles :

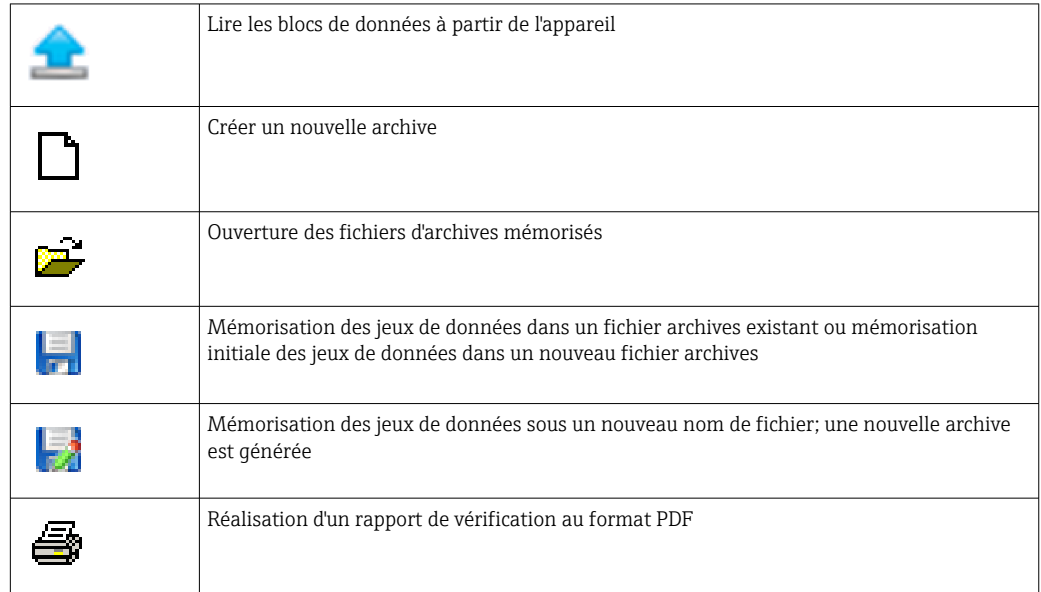

#### Ligne d'en-tête

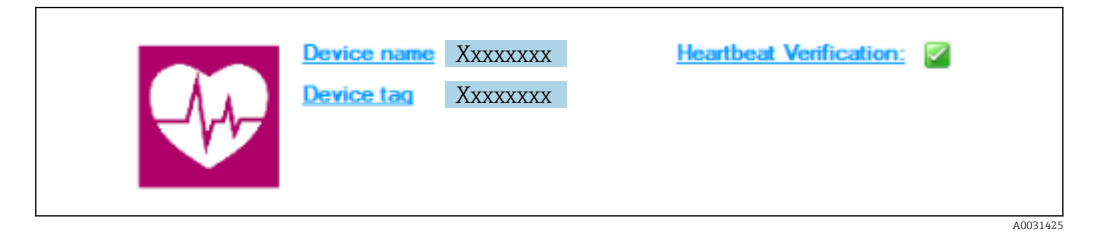

- Zone d'affichage supérieure du DTM
- Contient les informations suivantes :
	- Appareil de mesure
	- Désignation de l'appareil
- $\blacksquare$  Indique si la vérification est active :  $\boxtimes$

#### Lire les données

Démarrer la lecture des données de l'appareil de mesure dans le logiciel d'Asset Management.

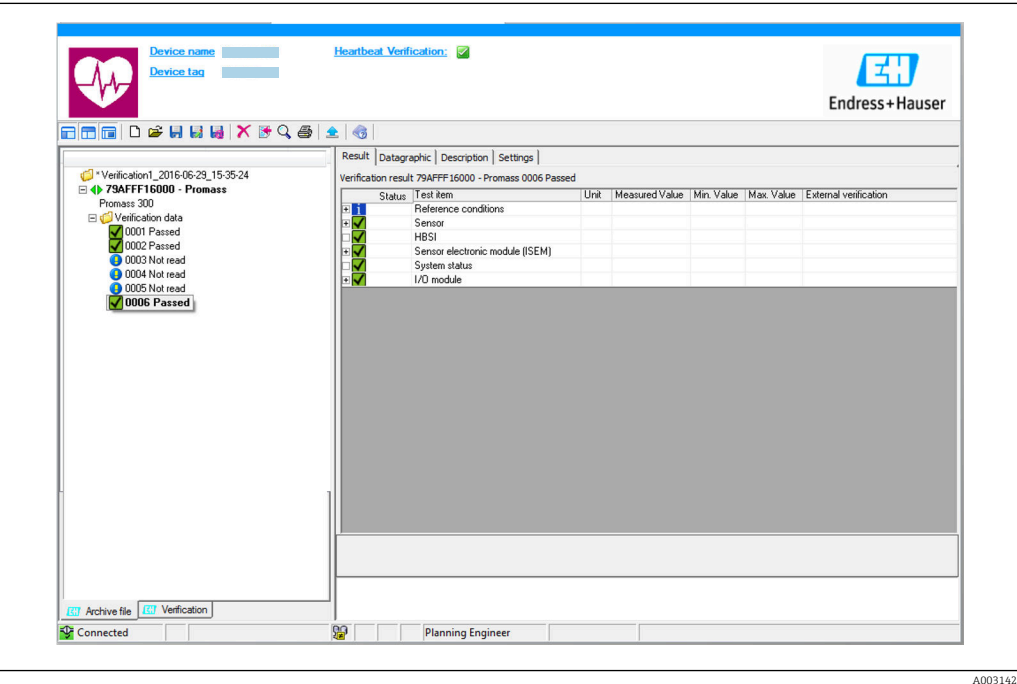

- *2 Exemple de graphique*
- ‣ Cliquer sur un bloc de données individuel.
	- Les jeux de données sélectionnés, qui sont enregistrés dans l'appareil de mesure, sont transmis au logiciel d'Asset Management et visualisés.

#### *Résultats de vérification*

Les détails relatifs aux résultats de vérification sont affichés dans la zone de données ("data area").

La zone de données est scindée en 3 onglets :

- Result état, groupe de test et résultats détaillés y compris valeurs limites
- Data graphic visualisation des résultats sous forme d'analyse de tendance
- Description ajout de descriptions et d'informations supplémentaires par l'utilisateur

#### Mémorisation dans un fichier archive

Enregistrement des données dans une archive après le téléchargement.

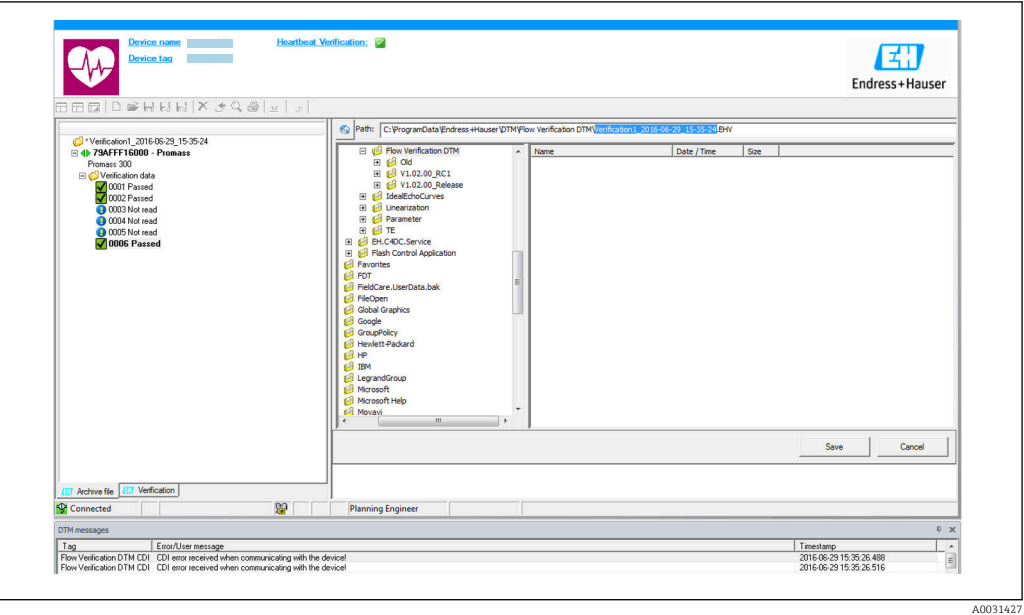

#### *3 Exemple de graphique*

 $\triangleright$  Cliquer sur les icônes  $\blacksquare$  ou  $\blacksquare$ .

 Un fichier avec l'extension ".EHV" est généré. Ce fichier sert à l'archivage des données. Il peut être lu et interprété à l'aide de n'importe quel système d'Asset Management avec un DTM de vérification Flow installé et se prête ainsi également à l'analyse par des tiers (p. ex. service Endress+Hauser).

#### Ouverture du fichier d'archive

Ouverture de fichiers d'archive déjà disponibles.

- $\blacktriangleright$  Cliquer sur l'icône  $\blacktriangleright$ .
	- Les données d'archive sont chargées dans le DTM de vérification Flow.

#### Configuration de la visualisation et l'analyse de tendance

Les données de vérification peuvent être visualisées dans l'onglet "Graphic" au sein de la zone des données. Les données mémorisées dans l'archive sont visualisées comme une représentation dans le temps. À cette fin, il est possible de faire une sélection parmi toutes les données disponibles.

A0031430

#### Sélection des grandeurs de mesure

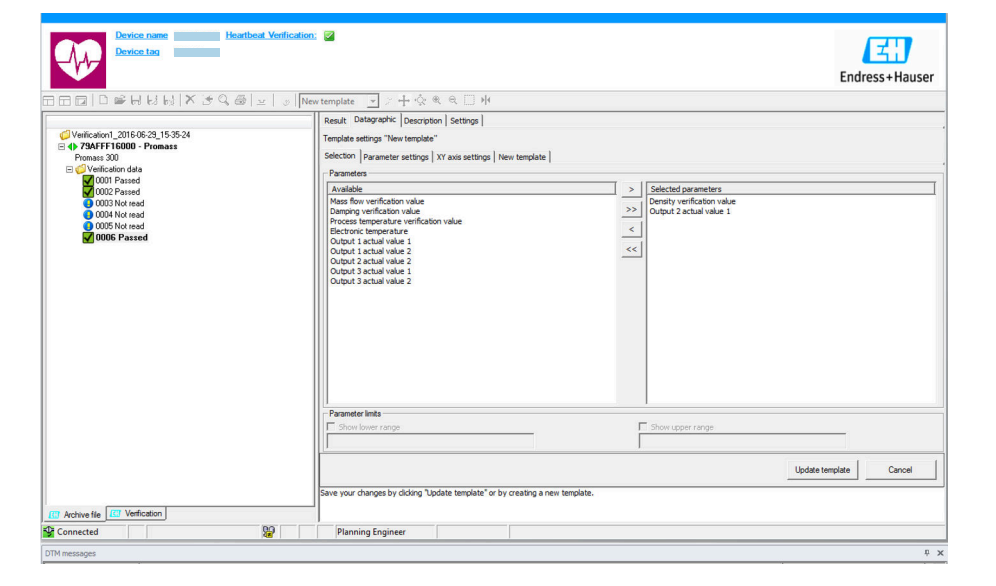

- *4 Exemple de graphique*
- ‣ Sélectionner les grandeurs de mesure à l'aide de la liste affichée.

## Visualisation d'un graphique

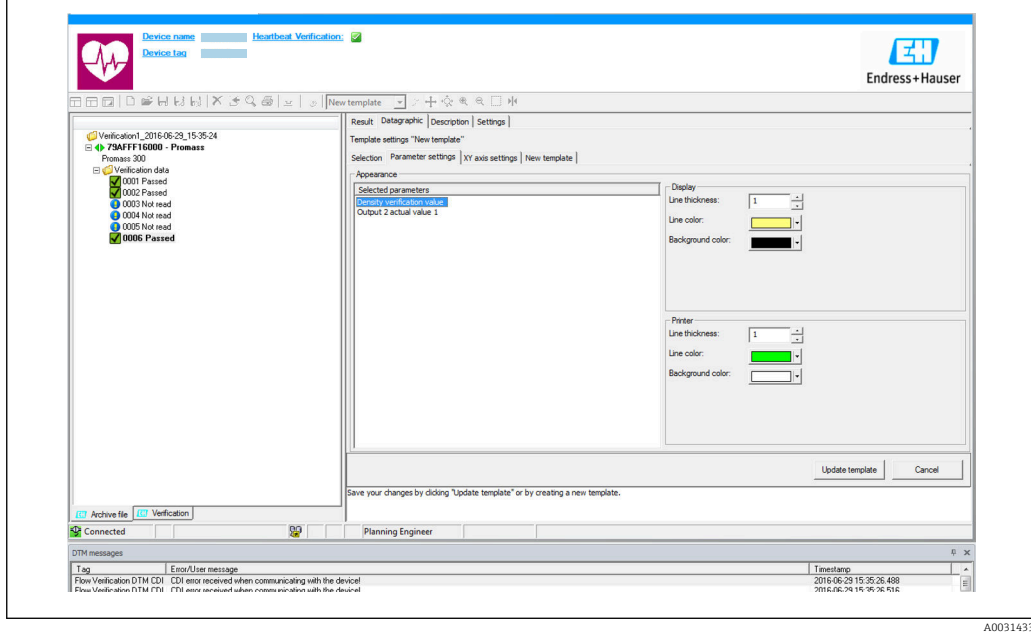

 *5 Exemple de graphique*

‣ Affecter les propriétés pour la visualisation d'un graphique.

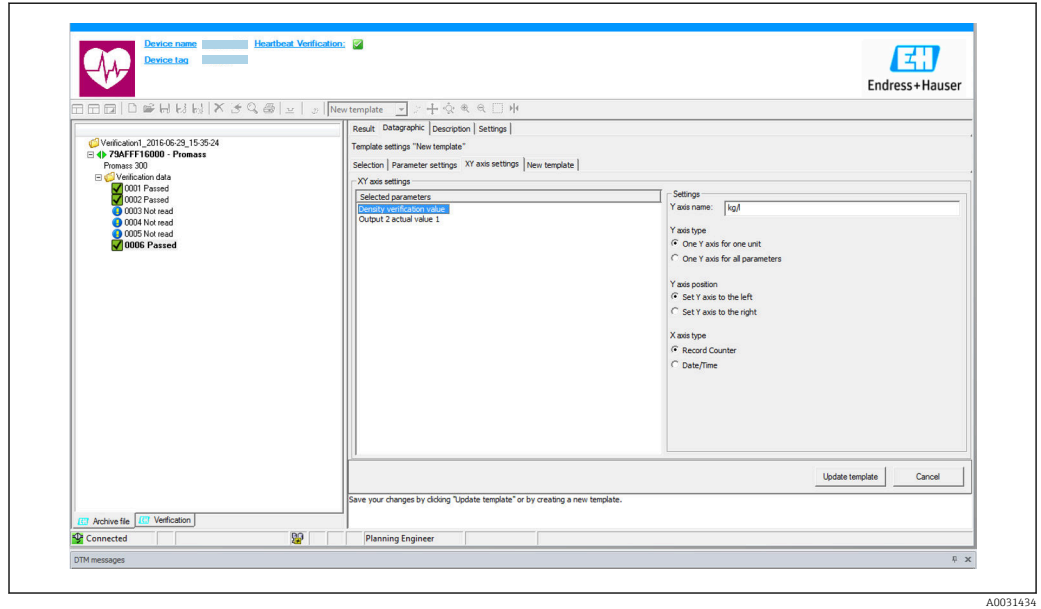

Configuration de l'axe Y

- *6 Exemple de graphique*
- ‣ Affecter les grandeurs de mesure de l'axe Y.

Mise à jour du modèle ou création d'un nouveau modèle

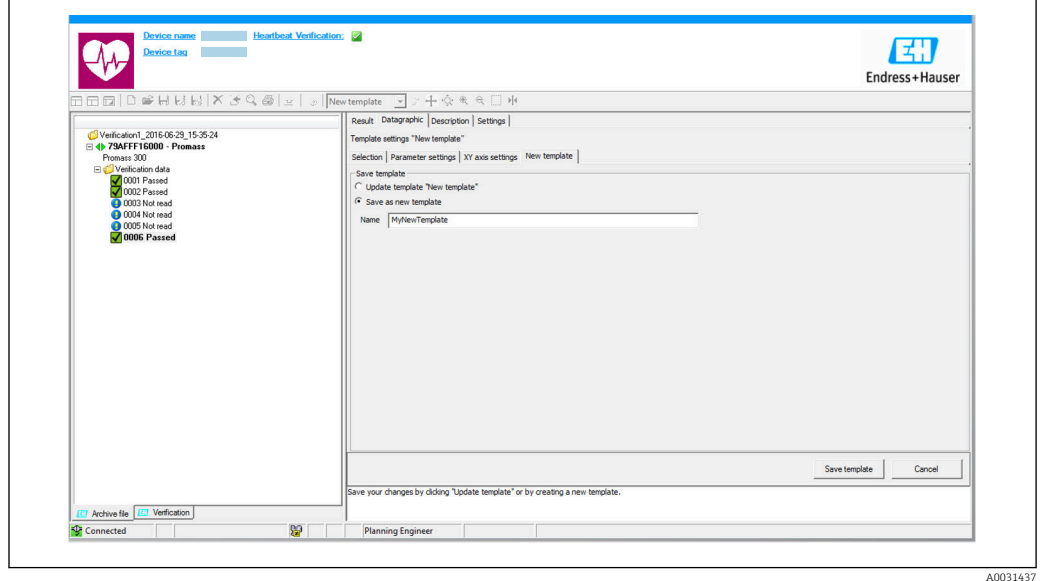

 *7 Exemple de graphique*

‣ Ajouter une configuration de paramètres sélectionnée au modèle ou l'enregistrer sous un nouveau nom de modèle.

#### Affichage de l'analyse de la tendance

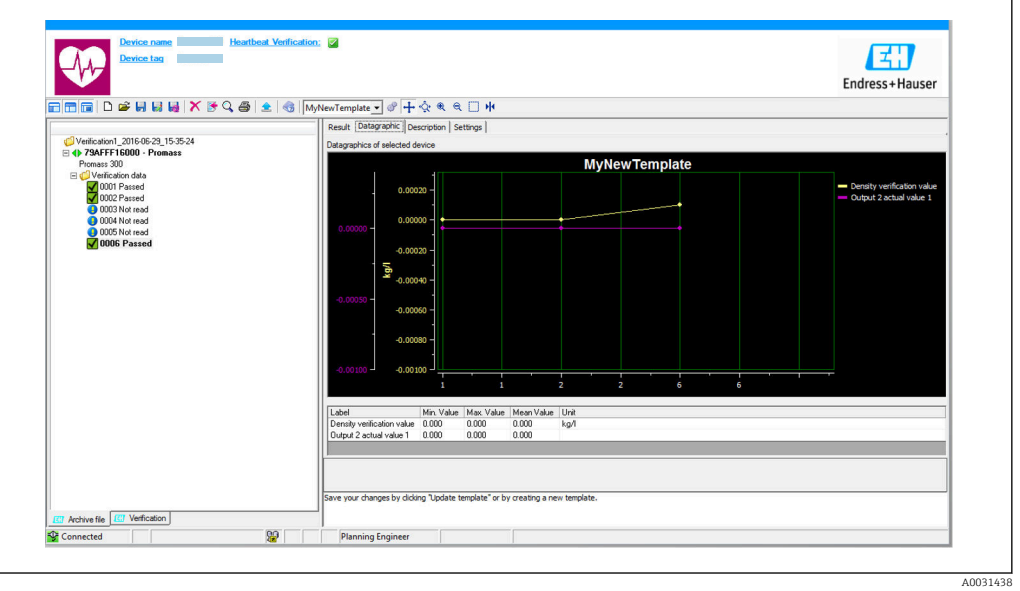

- *8 Exemple de graphique*
- ‣ Affichage du modèle.
	- Le modèle montre les données dans l'ordre chronologique. Les points de données sont référencés par l'ID de vérification (axe X), l'axe Y affiche les paramètres définis dans la configuration.

#### Réalisation d'un rapport de vérification

- 1. Cliquer sur l'icône  $\clubsuit$ .
- 2. Sélectionner le bloc de données.
	- Un rapport de vérification est généré.

# <span id="page-17-0"></span>5 Heartbeat Verification

La fonctionnalité Heartbeat Verification vérifie sur demande le fonctionnement de l'appareil dans le cadre de la tolérance de mesure spécifiée. Le résultat de la vérification est "Réussi" ou "Échec".

Les données de vérification sont enregistrées dans l'appareil et, en option, sont archivées sur un PC à l'aide du logiciel d'Asset Management FieldCare de l'. Un rapport de vérification est généré automatiquement sur la base de ces données pour assurer la documentation traçable des résultats de la vérification.

Heartbeat Technology offre deux manières de réaliser la vérification Heartbeat :

- Vérification standard  $\rightarrow$   $\blacksquare$  20
- La vérification est réalisée automatiquement par l'appareil et sans contrôle manuel des grandeurs de mesure externes.
- Vérification étendue  $\rightarrow$   $\blacksquare$  24 La vérification inclut également l'entrée des grandeurs de mesure externes.

# 5.1 Performances

La fonction **Heartbeat Verification** est exécutée à la demande et complète l'autosurveillance permanente par des contrôles supplémentaires (mesure du circuit de la bobine, circuit de commande à impulsion, intégrité du signal de l'électrode).

La vérification standard contrôle en plus les entrées/sorties suivantes :

- Sortie courant 4 à 20 mA
- Sortie impulsion/fréquence
- Tension de référence

La vérification étendue supporte la vérification des modules de sortie suivants :

- Sortie courant 4 à 20 mA
- Sortie impulsion/fréquence
- Tension de référence

La vérification est basée sur des références qui sont intégrées dans l'appareil de mesure, traçables à partir de l'usine et de façon redondante dans l'appareil. La fonctionnalité Heartbeat Verification confirme sur demande la fonction de l'appareil avec la couverture de test totale (TTC).

Évaluée par un organisme indépendant : Heartbeat Technology répond à l'exigence de vérification traçable conformément à la norme DIN EN ISO 9001: 2015 Chapitre 7.1.5.2 a) Contrôle des équipements de surveillance et de mesure.

# 5.2 Mise en service

Le paramétrage nécessaire dans le cadre de Heartbeat Verification (référence usine) est enregistré lors de l'étalonnage usine et mémorisé dans l'appareil de mesure. Lors de la vérification au niveau de l'application, la situation actuelle de l'appareil de mesure est comparée à cette référence usine.

Recommandation : Effectuer la vérification initiale lors de la mise en service de H l'appareil (et toutes les autres vérifications du cycle de vie) dans les conditions du process ou de référence.  $\rightarrow \blacksquare$  11.

Les résultats sont enregistrés comme situation initiale dans le cycle de vie de l'appareil de mesure jusqu'à la 8ème vérification ; à partir de la 9ème vérification, un téléchargement à l'aide du DTM de vérification est recommandé.

# 5.2.1 Enregistrement des données de référence

Il est possible d'enregistrer manuellement les données relatives à l'opérateur et à l'emplacement. Ces données apparaissent sur le rapport de vérification.

#### <span id="page-18-0"></span>Navigation

Menu "Configuration" → Configuration étendue → Configuration Heartbeat → Réglages de base Heartbeat

#### **Navigation**

Menu "Expert" → Diagnostic → Heartbeat → Réglages de base Heartbeat

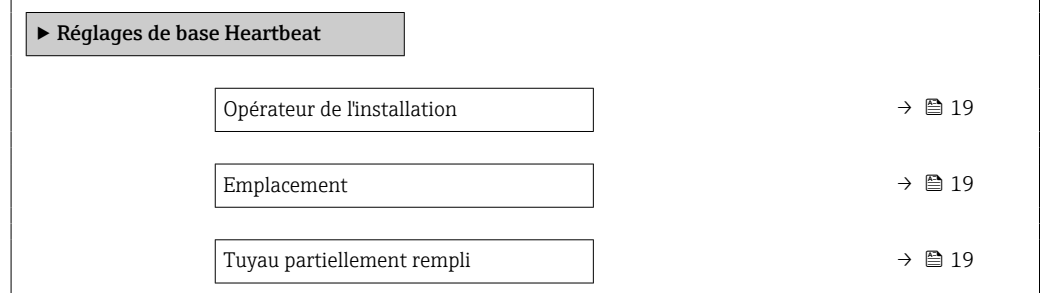

#### Aperçu des paramètres avec description sommaire

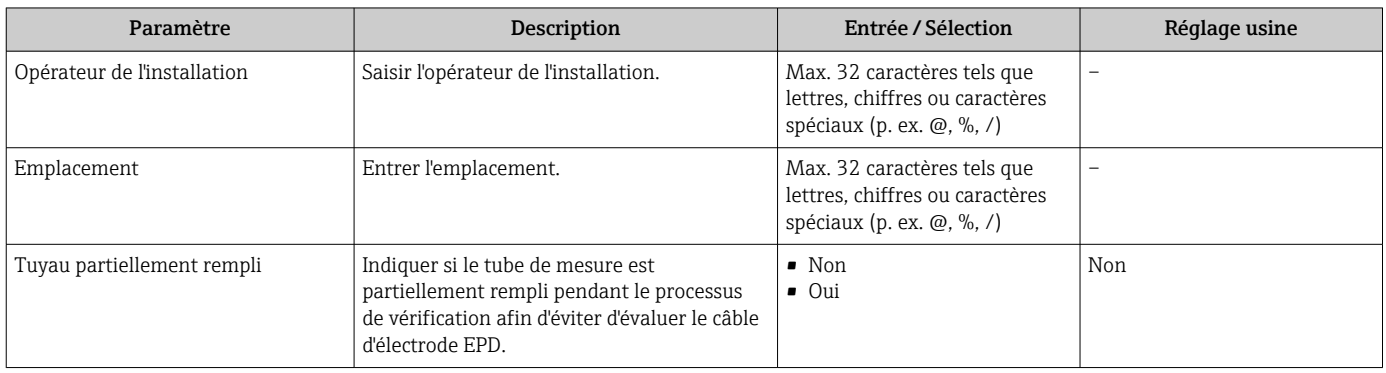

# 5.3 Configuration

## 5.3.1 Généralités

**[4]** La fonction Heartbeat Verification peut être utilisée sans restriction sur un appareil de mesure utilisé en mode transactions commerciales (CT).

Dans le cas des appareils de mesure utilisés dans des applications de sécurité <u>| - | </u> conformément à la norme IEC 61508, le mode SIL doit être désactivé pour pouvoir utiliser la fonction Heartbeat Verification.

#### Première réalisation

‣ Lors de la mise en service de l'appareil de mesure :

Effectuer une vérification initiale pour enregistrer les résultats comme situation initiale dans le cycle de vie de l'appareil de mesure. À partir de la neuvième vérification, il est recommandé d'effectuer un téléchargement à l'aide du DTM de vérification.

La vérification initiale peut être réalisée de 2 manières :

- Vérification standard  $\rightarrow$   $\blacksquare$  20
- Vérification étendue  $\rightarrow$   $\blacksquare$  24

### <span id="page-19-0"></span>Comportement de l'appareil et interprétation

*Résultat "Réussi"*

Tous les résultats de test se situent dans les spécifications.

Si le facteur d'étalonnage et le point zéro correspondent aux réglages d'usine, il y a un degré élevé de certitude que l'appareil de mesure est conforme à la spécification pour le débit.

La vérification donne généralement le résultat Réussi dans la plupart des applications.

#### *Résultat "Échec"*

Un ou plusieurs résultats de test sont en dehors des spécifications.

Si le résultat de la vérification est "Échec", prendre les mesures suivantes :

- 1. Établir des conditions de process définies et stables.
	- S'assurer que la température de process est constante. Éviter les gaz humides, le débit pulsé, les surpressions et les débits élevés.

2. Répéter la vérification.

Répéter la vérification "Réussi"

Si le résultat de la deuxième vérification est Réussi, le résultat de la première vérification peut être ignoré. Afin d'identifier les écarts possibles, comparer les conditions actuelles du process avec les conditions du process d'une vérification précédente.

Si le résultat de la vérification est une nouvelle fois "Échec", prendre les mesures suivantes :

- 1. Prendre une mesure sur la base des résultats de vérification et information de diagnostic de l'appareil.
	- La cause de l'erreur peut être affinée si le groupe de test qui a mis en "Échec" la vérification est identifié.
- 2. Fournir au SAV Endress+Hauser le résultat de la vérification avec les conditions actuelles du process.
- 3. Contrôler l'étalonnage ou étalonner l'appareil de mesure.
	- L'étalonnage présente l'avantage d'enregistrer l'état de l'appareil "as found" et de définir l'écart de mesure réel.

## 5.3.2 Vérification standard

La vérification standard est réalisée automatiquement par l'appareil et sans contrôle manuel des grandeurs de mesure externes.

#### Comportement du diagnostic

L'appareil signale que la vérification standard est en cours : message de diagnostic C302 Vérification des dispositifs en cours

- Réglage par défaut pour le comportement du diagnostic : avertissement
- L'appareil continue de mesurer.
- La dernière valeur bonne est émise par intermittence pendant 10 secondes.
- Toutes les valeurs mesurées sont comptabilisées sur les totalisateurs pendant la vérification.
- Durée du test : env. 60 secondes.
	- Le comportement du diagnostic peut être modifié par l'utilisateur si nécessaire : Expert → Système → Traitement événement → Comportement du diagnostic Si Alarme est sélectionné comme comportement de diagnostic, la sortie des valeurs mesurées est interrompue en cas d'erreur et les sorties signal et les totalisateurs adoptent l'état d'alarme défini.
		- Une catégorie est affectée au message de diagnostic des sorties dans le sous-menu Configuration diagnostic.

Expert  $\rightarrow$  Communication  $\rightarrow$  Configuration diagnostic Si l'appareil n'a pas de sorties, celles-ci sont émises comme une erreur. Pour empêcher qu'une erreur ne soit sortie, affecter l'option Aucun effet (N) à toutes les sorties qui ne sont pas présentes sur l'appareil.

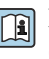

**Pour des informations détaillées sur le diagnostic et la suppression des défauts, ainsi** que pour des informations sur le diagnostic et les mesures correctives associées, voir le manuel de mise en service  $\rightarrow \Box$  6.

#### Réalisation de la vérification standard

#### Avant que la vérification ne démarre

Les entrées de date et d'heure sont mémorisées en plus de l'heure actuelle et des résultats de la vérification et apparaissent sur le rapport de vérification.

Les paramètre Année, Mois, Jour, Heure, AM/PM et Minute sont utilisés pour enregistrer manuellement les données au moment de la vérification.

1. Entrer la date et l'heure.

#### Sélectionner le mode de vérification

2. Dans le paramètre Mode de vérification, sélectionner l'option Vérification standard.

#### Démarrage du test de la vérification

3. Dans le paramètre Démarrer vérification, sélectionner l'option Démarrer.

 Pendant que la vérification est effectuée, la progression de la vérification est indiquée en % (indicateur à barres) dans le paramètre **En cours**.

#### Affichage de l'état et du résultat de vérification

L'état actuel de la vérification standard est indiqué dans le paramètre **État** ( $\rightarrow \Box$ 24) :

- Fait
	- Le test de la vérification est terminé.
- Occupé
- Le test de la vérification est en cours.
- Non fait
- Une vérification n'a pas encore été effectuée sur cet appareil de mesure.
- Échec

Une condition préalable à l'exécution de la vérification n'a pas été remplie, la vérification ne peut pas commencer (p. ex. en raison de paramètres de process instables)  $\rightarrow \equiv 20$ .

Le résultat de la vérification est affiché dans le paramètre Résultat général ( $\rightarrow \cong 24$ ) :

- Réussi
	- Tous les tests de la vérification ont réussi.
- Non fait
	- Une vérification n'a pas encore été effectuée sur cet appareil de mesure.
- Échec
	- Un ou plusieurs tests de vérification ont échoué →  $\triangleq$  20.
- Le résultat global de la dernière vérification est toujours accessible dans le menu.  $| \cdot |$ 
	- Navigation :
		- Diagnostic → Heartbeat Technology → Résultats de vérification
		- Des informations détaillées sur le résultat de la vérification (groupes de test et état du test) sont également fournies dans le rapport de vérification en plus du résultat  $qlobal \rightarrow \Box$  36.
		- Si l'appareil ne passe pas la vérification, les résultats sont néanmoins enregistrés et indiqués dans le rapport de vérification.
		- Cela aide les utilisateurs à effectuer une recherche ciblée de la cause de l'erreur  $\rightarrow$  20.

#### Sous-menu "Vérification en cours"

#### Navigation

Menu "Diagnostic" → Heartbeat Technology → Vérification en cours

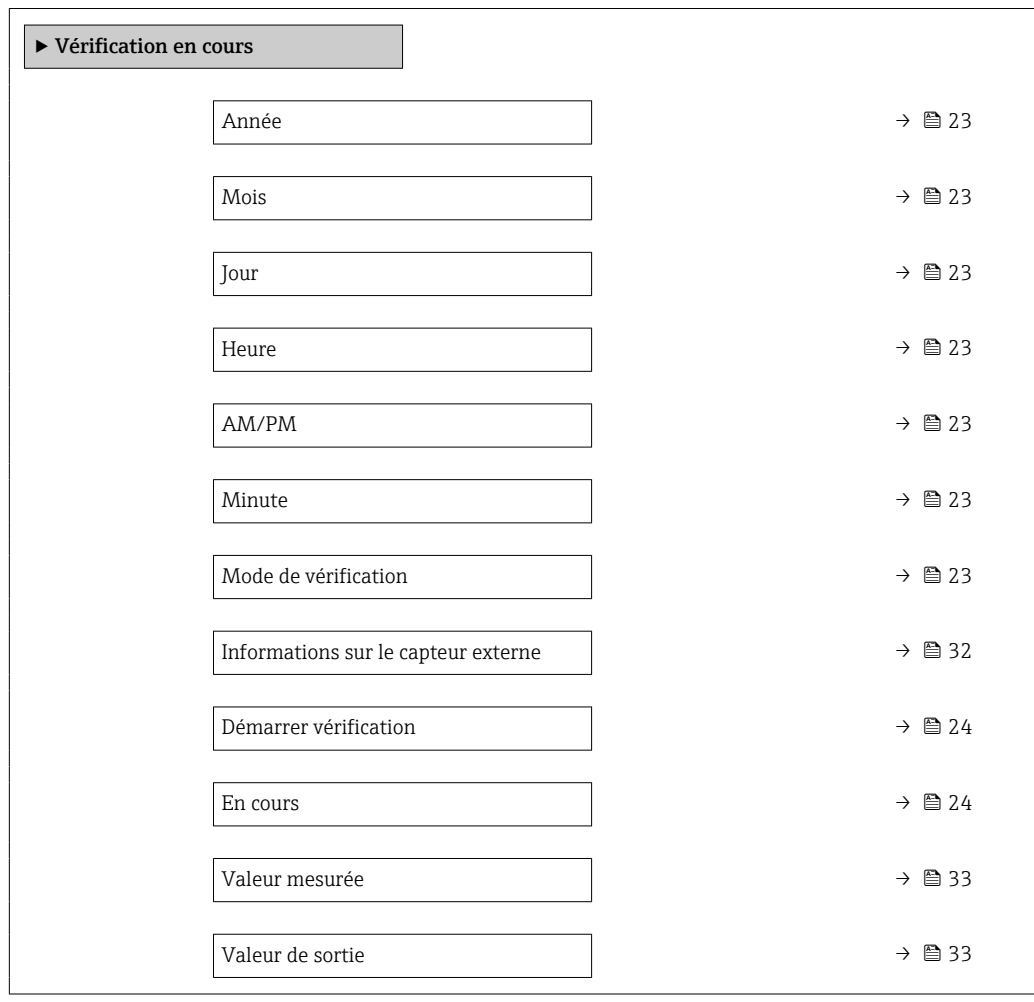

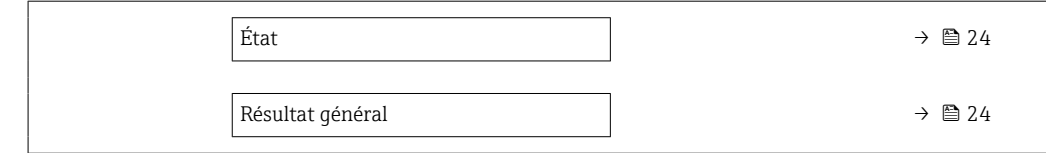

## Aperçu des paramètres avec description sommaire

<span id="page-22-0"></span>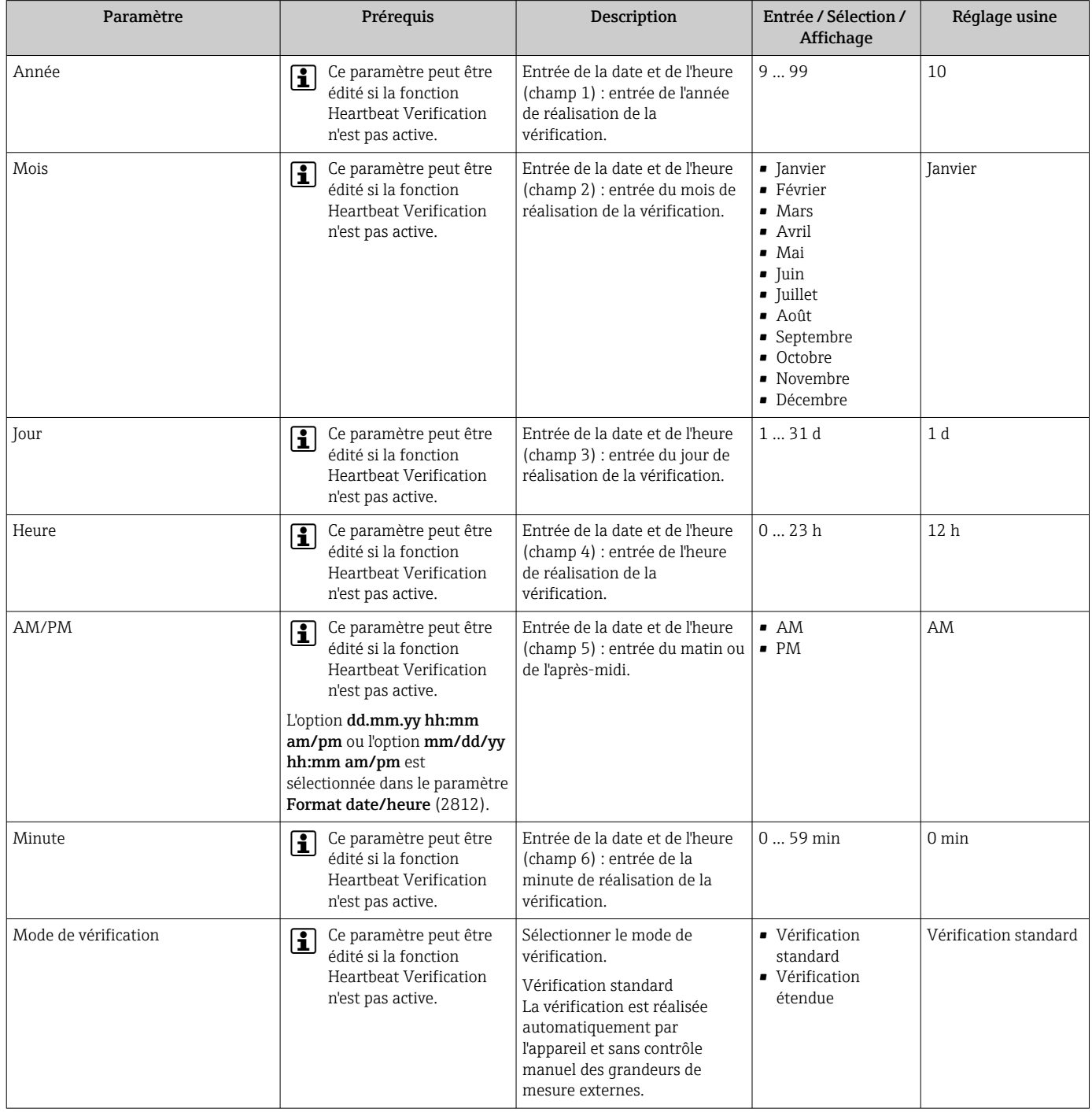

<span id="page-23-0"></span>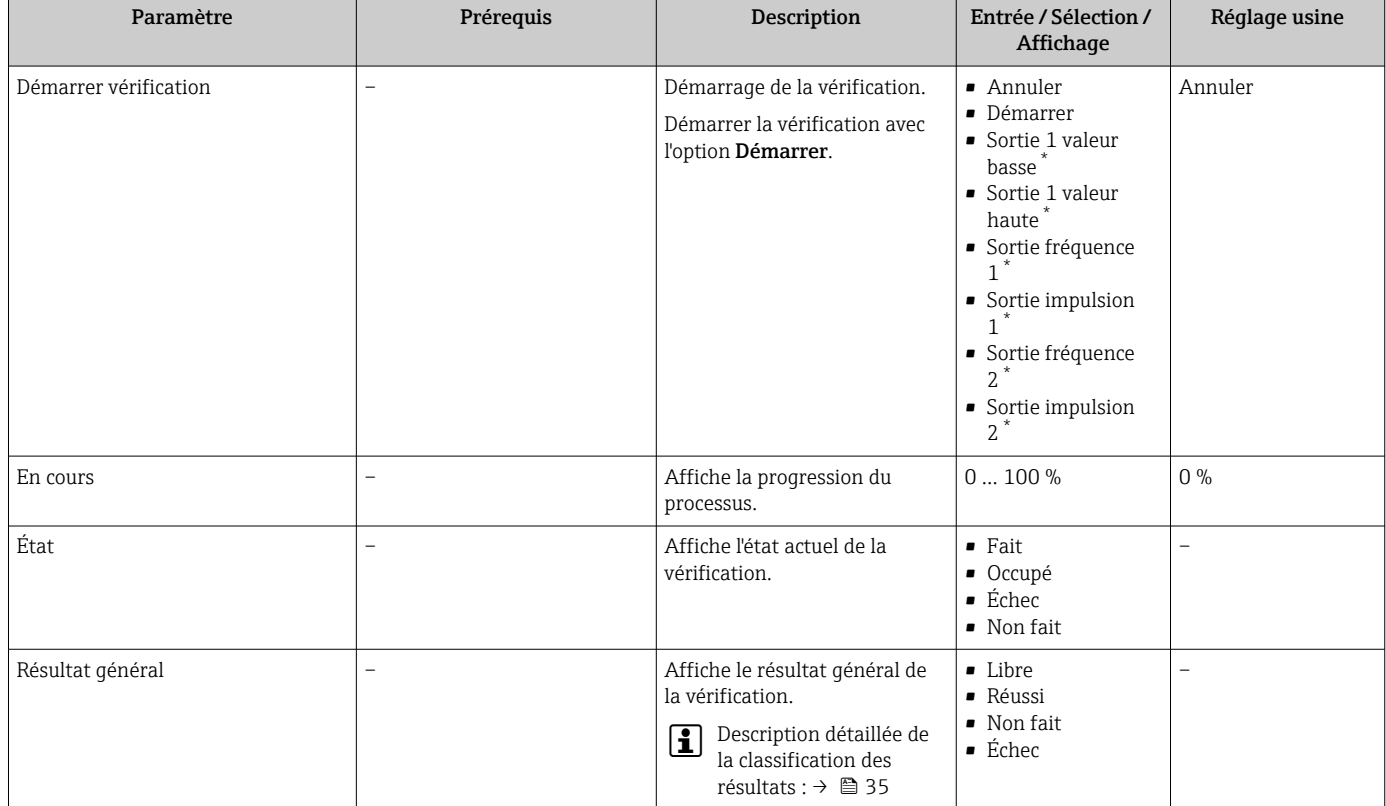

Visualisation dépendant des options de commande ou de la configuration de l'appareil

# 5.3.3 Vérification étendue

La vérification étendue étend la vérification standard en fournissant en plus un certain nombre de grandeurs de mesure différentes. Pendant la procédure de vérification, ces grandeurs de mesure sont enregistrées manuellement à l'aide de l'équipement de mesure externe et entrées dans l'appareil de mesure (p. ex. valeur actuelle à la sortie courant). La valeur entrée est contrôlée et vérifiée par l'appareil de mesure afin de garantir sa conformité avec les spécifications usine. Un état (Réussi ou Échec) est délivré en conséquence et est documenté comme un résultat individuel de la vérification et pris en compte dans le résultat général.

Les signaux de sortie prédéfinis sont simulés pendant la vérification étendue des sorties. Ces signaux de sortie ne représentent pas la valeur de courant mesurée. Pour mesurer les signaux simulés, il peut être nécessaire de mettre préalablement le système numérique de contrôle commande de niveau supérieur dans un état sûr. Afin d'effectuer une vérification, la sortie impulsion/fréquence/tor doit être activée et assignée à une grandeur de mesure.

#### Vérification étendue des grandeurs de mesure

Tension de référence appareil

L'appareil utilise une tension de référence interne. La valeur effective des tensions de référence est accessible au niveau du module électronique capteur (ISEM). Les valeurs mesurées des deux points de test sont entrées dans l'appareil.

Courant de sortie (sortie courant)

- Simulation des valeurs mesurées pour chaque sortie physiquement présente sur l'appareil
- Simulation "Valeur basse" et "Valeur haute"
- Mesure des deux valeurs
- Entrée des deux valeurs mesurées dans l'écran de vérification

<span id="page-24-0"></span>Fréquence de sortie (sortie impulsion/fréquence)

- Simulation des valeurs mesurées pour chaque sortie physiquement présente sur l'appareil
- Simulation valeur sortie impulsion : fréquence simulée en fonction de la durée d'impulsion configurée
- Simulation valeur sortie fréquence : fréquence maximale

#### Exigences relatives à l'équipement de mesure

*Recommandations concernant l'équipement de mesure*

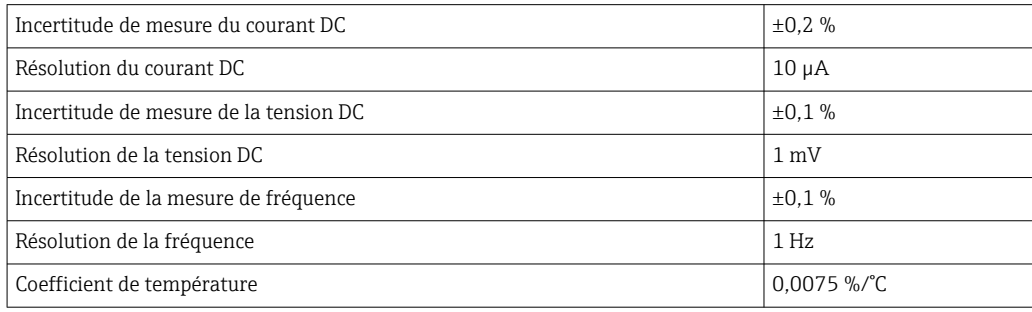

#### Raccordement de l'équipement de mesure dans le circuit de mesure

#### **A AVERTISSEMENT**

Danger pour les personnes provenant d'un équipement non approuvé dans la zone Ex !

- ‣ Utiliser exclusivement un équipement de mesure intrinsèquement sûr dans des zones Ex.
- ‣ Ne mesurer les circuits à sécurité intrinsèque qu'avec un équipement agréé.
- ‣ Les sorties (passives) pour la zone Ex ne peuvent être raccordées qu'à des circuits appropriés à sécurité intrinsèque.

*Détermination de l'affectation des bornes pour les sorties*

L'affectation des bornes dépend de la version spécifique de l'appareil.

Pour déterminer l'affectation des bornes spécifique à l'appareil : Voir l'autocollant dans le cache-bornes

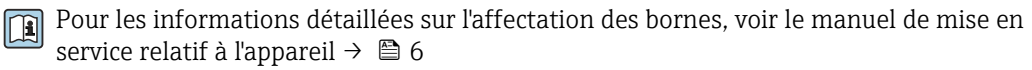

*Sortie courant active*

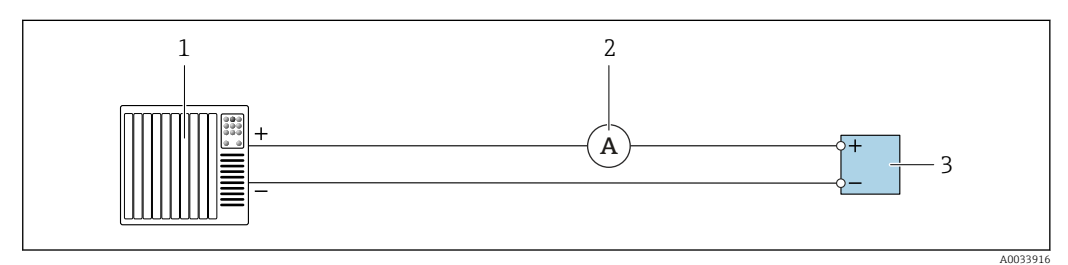

 *9 Vérification étendue de la sortie courant active*

- *1 Système d'automatisation avec entrée courant (p. ex. API)*
- *2 Ampèremètre*
- *3 Transmetteur*

Vérification étendue de la sortie courant active

‣ Raccorder l'ampèremètre au transmetteur en le bouclant en série dans le circuit.

Si le système d'automatisation est mis hors tension, le circuit de mesure peut s'en trouver interrompu. Il n'est alors pas possible d'effectuer une mesure. Si c'est le cas, procéder comme suit :

- 1. Déconnecter les câbles de la sortie courant (+/–) sur le système d'automatisation.
- 2. Court-circuiter les câbles de la sortie courant (+ / -).
- 3. Raccorder l'ampèremètre au transmetteur en le bouclant en série dans le circuit.

*Sortie courant passive*

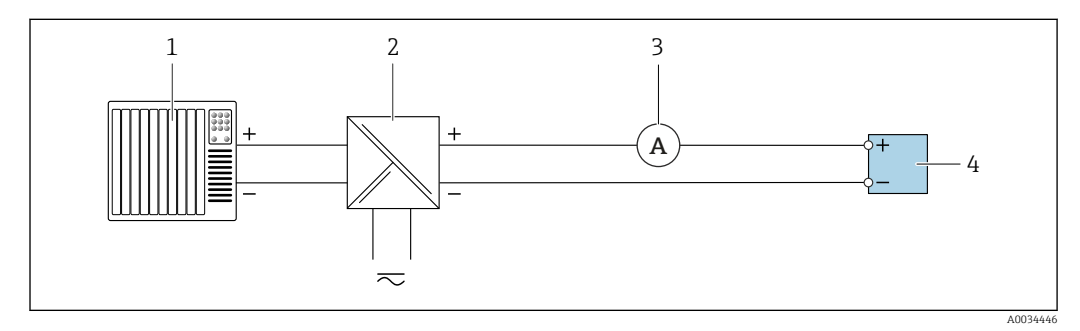

 *10 Vérification étendue de la sortie courant passive*

- *1 Système d'automatisation avec entrée courant (p. ex. API)*
- *2 Alimentation électrique*
- *3 Ampèremètre*
- *4 Transmetteur*

Vérification étendue de la sortie courant passive

1. Brancher l'ampèremètre au transmetteur en le bouclant en série dans le circuit.

2. Raccorder l'alimentation électrique.

*Sortie impulsion/fréquence/tor active*

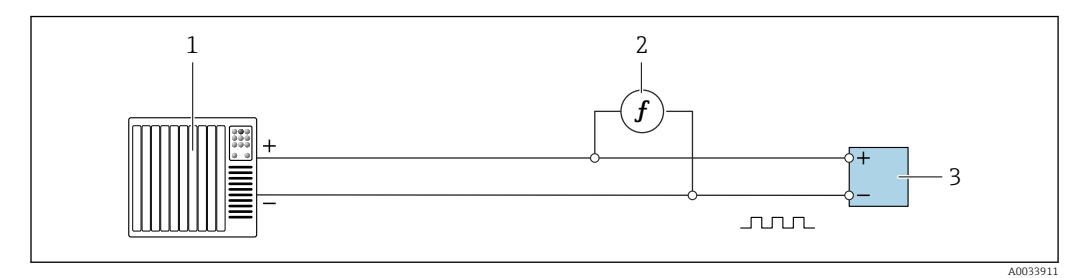

 *11 Vérification étendue de la sortie impulsion/fréquence active*

- *1 Système d'automatisation avec entrée impulsion/fréquence (p. ex. API)*
- *2 Fréquencemètre*
- *3 Transmetteur*

Vérification étendue de la sortie impulsion/fréquence active

‣ Brancher le fréquencemètre en parallèle à la sortie impulsion/fréquence du transmetteur

#### *Sortie impulsion/fréquence/tor passive*

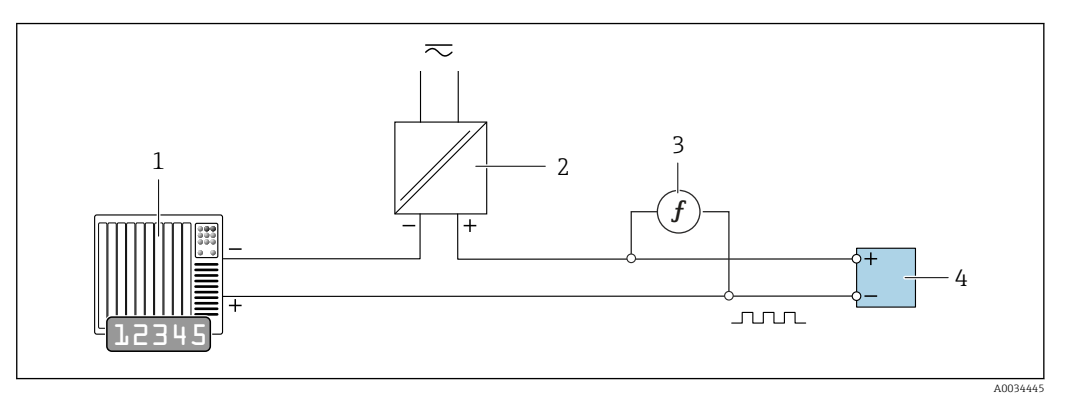

 *12 Vérification étendue de la sortie impulsion/fréquence passive*

- *1 Système d'automatisation avec entrée impulsion/fréquence (p. ex. API)*
- *2 Alimentation électrique*
- *3 Fréquencemètre*
- *4 Transmetteur*

Vérification étendue de la sortie impulsion/fréquence passive

- 1. Raccorder l'alimentation électrique
- 2. Brancher le fréquencemètre en parallèle à la sortie impulsion/fréquence du transmetteur

*Vérification étendue via la tension de référence*

#### **A** AVERTISSEMENT

#### Danger pour les personnes provenant d'un équipement non approuvé dans la zone Ex !

‣ Utiliser exclusivement un équipement de mesure intrinsèquement sûr dans des zones Ex.

#### **A** AVERTISSEMENT

#### Risque de choc électrique ! Les composants véhiculent des tensions dangereuses !

- ‣ Seul le personnel spécialisé dûment formé peut effectuer des travaux de raccordement électrique.
- ‣ Respecter les codes et réglementations d'installation locaux/nationaux applicables.
- ‣ Respecter les règles de sécurité locales en vigueur sur le lieu de travail.
- ‣ Ne pas ouvrir l'appareil de mesure lorsqu'il est connecté à la tension d'alimentation.

La connexion pour la mesure de la tension de référence est établie via le module électronique capteur (ISEM).

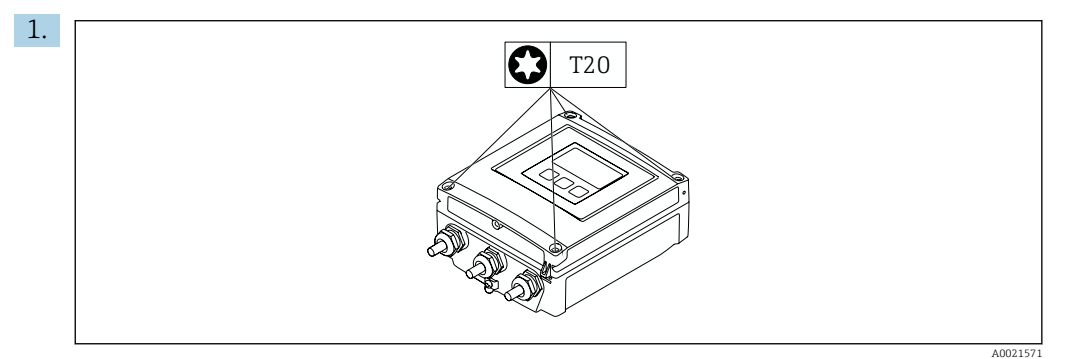

Desserrer les 4 vis de fixation du couvercle du boîtier.

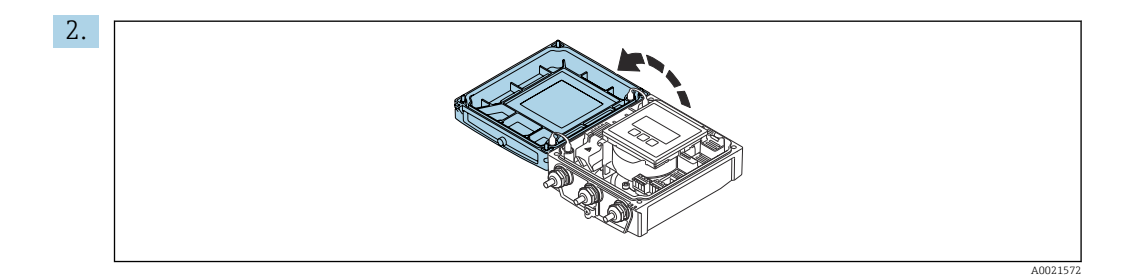

Ouvrir le couvercle du boîtier.

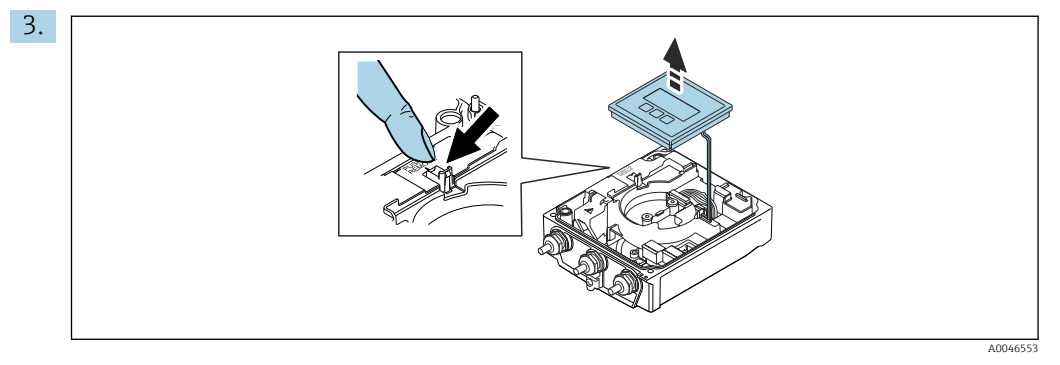

Soulever le module d'affichage.

Le module électronique capteur (ISEM) est situé sous le module d'affichage.

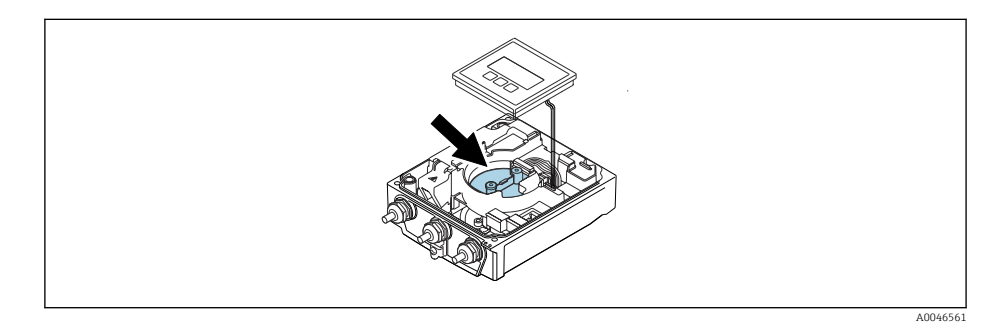

4. La tension de référence externe peut être mesurée via les bornes GND et REF du module électronique capteur (ISEM).

Pour des informations détaillées sur le paramètre Tension de référence externe 1 → ■ 30

#### Comportement du diagnostic

Un événement de diagnostic signale que la vérification étendue est en cours :

- L'affichage alterne entre le signal d'état "C" (contrôle de fonctionnement) et l'affichage de fonctionnement :
- La vérification est actuellement active dans l'appareil.
- Différents comportements du diagnostic, conjointement avec les codes de diagnostic pertinents, peuvent être affichés selon la version de l'appareil.

La sortie sélectionnée sous le paramètre Démarrer vérification est toujours affichée, cependant :

Option Sortie 1…n valeur basse, option Sortie 1…n valeur haute

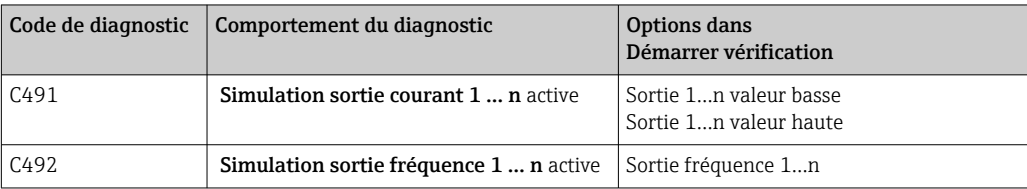

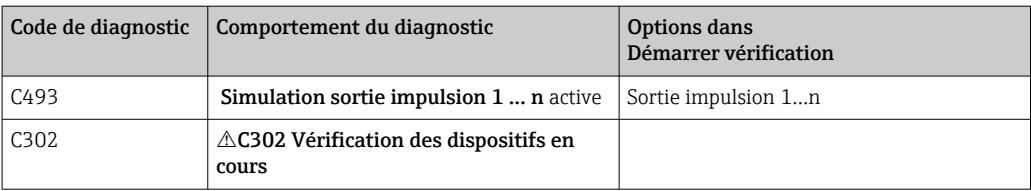

Si l'option Démarrer est sélectionnée dans le paramètre Démarrer vérification, l'événement de diagnostic suivant est affiché (2ème partie de la vérification externe) : message de diagnostic  $\triangle$ C302 Vérification des dispositifs en cours

- Réglage par défaut pour le comportement du diagnostic : avertissement
- L'appareil continue de mesurer.
- La dernière valeur bonne est émise par intermittence pendant 10 secondes.
- Toutes les valeurs mesurées sont comptabilisées sur les totalisateurs pendant la vérification.
- Durée du test (toutes les sorties activées) : env. 60 secondes.

• Le comportement du diagnostic peut être modifié par l'utilisateur si nécessaire : Expert → Système → Traitement événement → Comportement du diagnostic Si Alarme est sélectionné comme comportement de diagnostic, la sortie des valeurs mesurées est interrompue en cas d'erreur et les sorties signal et les totalisateurs adoptent l'état d'alarme défini.

• Une catégorie est affectée au message de diagnostic des sorties dans le sous-menu Configuration diagnostic.

Expert  $\rightarrow$  Communication  $\rightarrow$  Configuration diagnostic Si l'appareil n'a pas de sorties, celles-ci sont émises comme une erreur. Pour empêcher qu'une erreur ne soit sortie, affecter l'option Aucun effet (N) à toutes les sorties qui ne sont pas présentes sur l'appareil.

Pour des informations détaillées sur le diagnostic et la suppression des défauts, ainsi que pour des informations sur le diagnostic et les mesures correctives associées, voir le manuel de mise en service  $\rightarrow \Box$  6.

#### Réalisation de la vérification étendue

Une vérification standard complète est réalisée au cours de la vérification. La validité des valeurs entrées et mesurées des sorties est vérifiée. La vérification standard supplémentaire des sorties n'a pas lieu.

#### AVIS

La vérification étendue n'est pas possible si aucune connexion n'a été établie et si l'ampèremètre est inséré dans la boucle pendant la vérification.

- ‣ Établir une connexion avant que la vérification étendue ne démarre.
- ‣ Insérer l'ampèremètre dans la boucle avant que la vérification étendue ne démarre.

#### Avant que la vérification ne démarre

Les entrées de date et d'heure sont mémorisées en plus de l'heure actuelle et des résultats de la vérification et apparaissent sur le rapport de vérification.

Les paramètre Année, Mois, Jour, Heure, AM/PM et Minute sont utilisés pour enregistrer manuellement les données au moment de la vérification.

1. Entrer la date et l'heure.

#### Sélectionner le mode de vérification

2. Dans le paramètre Mode de vérification, sélectionner l'option Vérification étendue.

#### Autres réglages de paramètres

3. Dans le paramètre Informations sur le capteur externe, entrer un ID unique (p. ex. numéro de série) de l'équipement de mesure utilisé (max. 32 caractères).

- <span id="page-29-0"></span>4. Dans le paramètre Démarrer vérification, sélectionner l'une des options disponibles (p. ex. l'option Sortie 1 valeur basse).
- 5. Dans le paramètre Valeur mesurée, entrer la valeur affichée sur l'équipement de mesure externe.
- 6. Répéter les étapes 4 et 5 jusqu'à ce que toutes les options de sortie soient vérifiées.
- 7. Respecter l'ordre indiqué et entrer les valeurs mesurées.

La durée du processus et le nombre de sorties dépendent de la configuration de l'appareil.

La valeur affichée dans le paramètre Valeur de sortie ( $\rightarrow \Box$ 33) indique la valeur simulée par l'appareil à la sortie sélectionnée  $\rightarrow \cong 25$ 

#### Démarrage du test de la vérification

- 8. Dans le paramètre Démarrer vérification, sélectionner l'option Démarrer.
	- Pendant que la vérification est effectuée, la progression de la vérification est indiquée en % (indicateur à barres) dans le paramètre En cours.

#### Affichage de l'état et du résultat de vérification

L'état actuel de la vérification standard est indiqué dans le paramètre État ( $\rightarrow \Box$  24) : • Fait

- Le test de la vérification est terminé.
- Occupé

Le test de la vérification est en cours.

- Non fait
- Une vérification n'a pas encore été effectuée sur cet appareil de mesure.
- Échec

Une condition préalable à l'exécution de la vérification n'a pas été remplie, la vérification ne peut pas commencer (p. ex. en raison de paramètres de process instables)  $\rightarrow \Box$  20.

Le résultat de la vérification est affiché dans le paramètre **Résultat général** ( $\rightarrow \Box$  24) :

• Réussi

Tous les tests de la vérification ont réussi.

- Non fait
	- Une vérification n'a pas encore été effectuée sur cet appareil de mesure.
- Échec

Un ou plusieurs tests de vérification ont échoué  $\rightarrow \Box$  20.

• Le résultat global de la dernière vérification est toujours accessible dans le menu.

- Navigation :
	- Diagnostic → Heartbeat Technology → Résultats de vérification
	- Des informations détaillées sur le résultat de la vérification (groupes de test et état du test) sont également fournies dans le rapport de vérification en plus du résultat  $\text{global} \rightarrow \triangleq 36$ .
	- Si l'appareil ne passe pas la vérification, les résultats sont néanmoins enregistrés et indiqués dans le rapport de vérification.
	- Cela aide les utilisateurs à effectuer une recherche ciblée de la cause de l'erreur  $\rightarrow$   $\spadesuit$  20.

#### Sous-menu "Vérification en cours"

#### **Navigation**

Menu "Diagnostic" → Heartbeat Technology → Vérification en cours

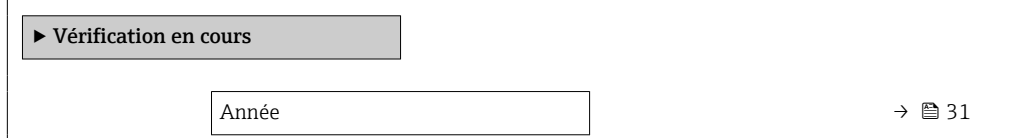

<span id="page-30-0"></span>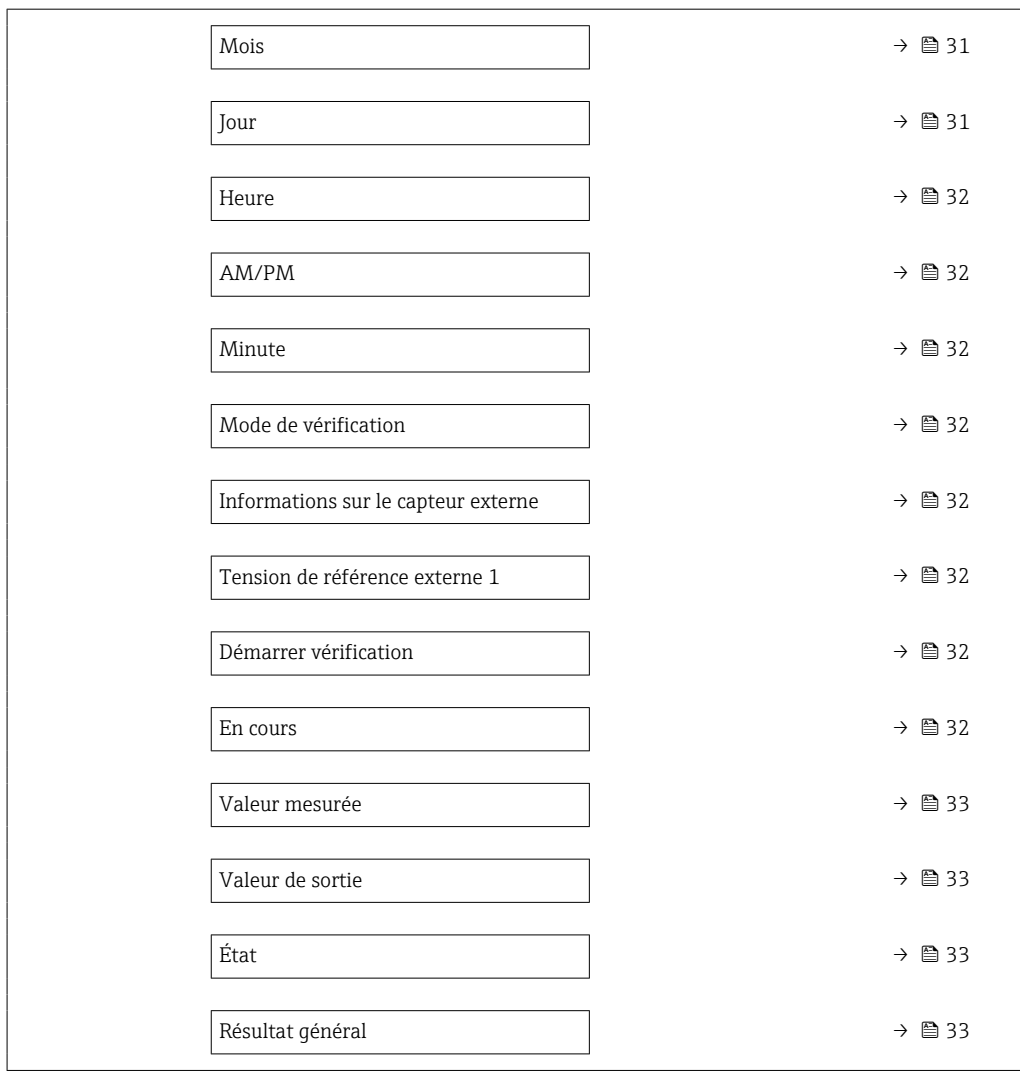

# Aperçu des paramètres avec description sommaire

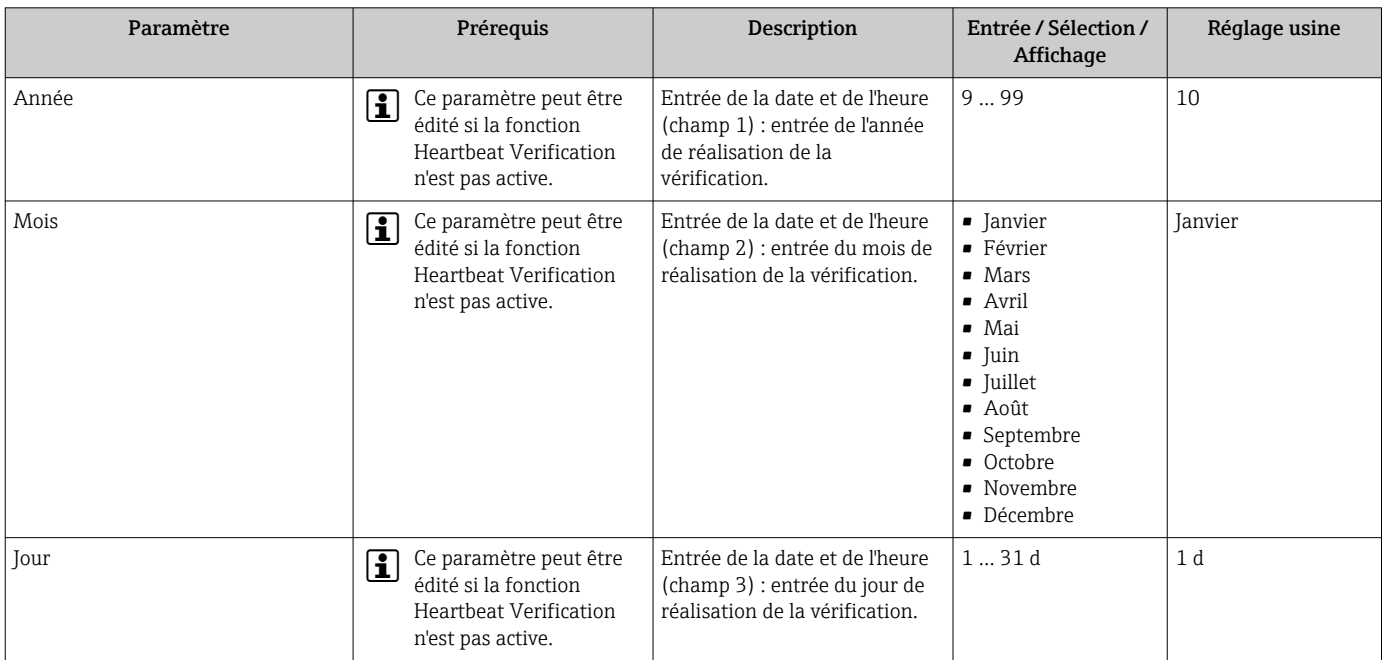

<span id="page-31-0"></span>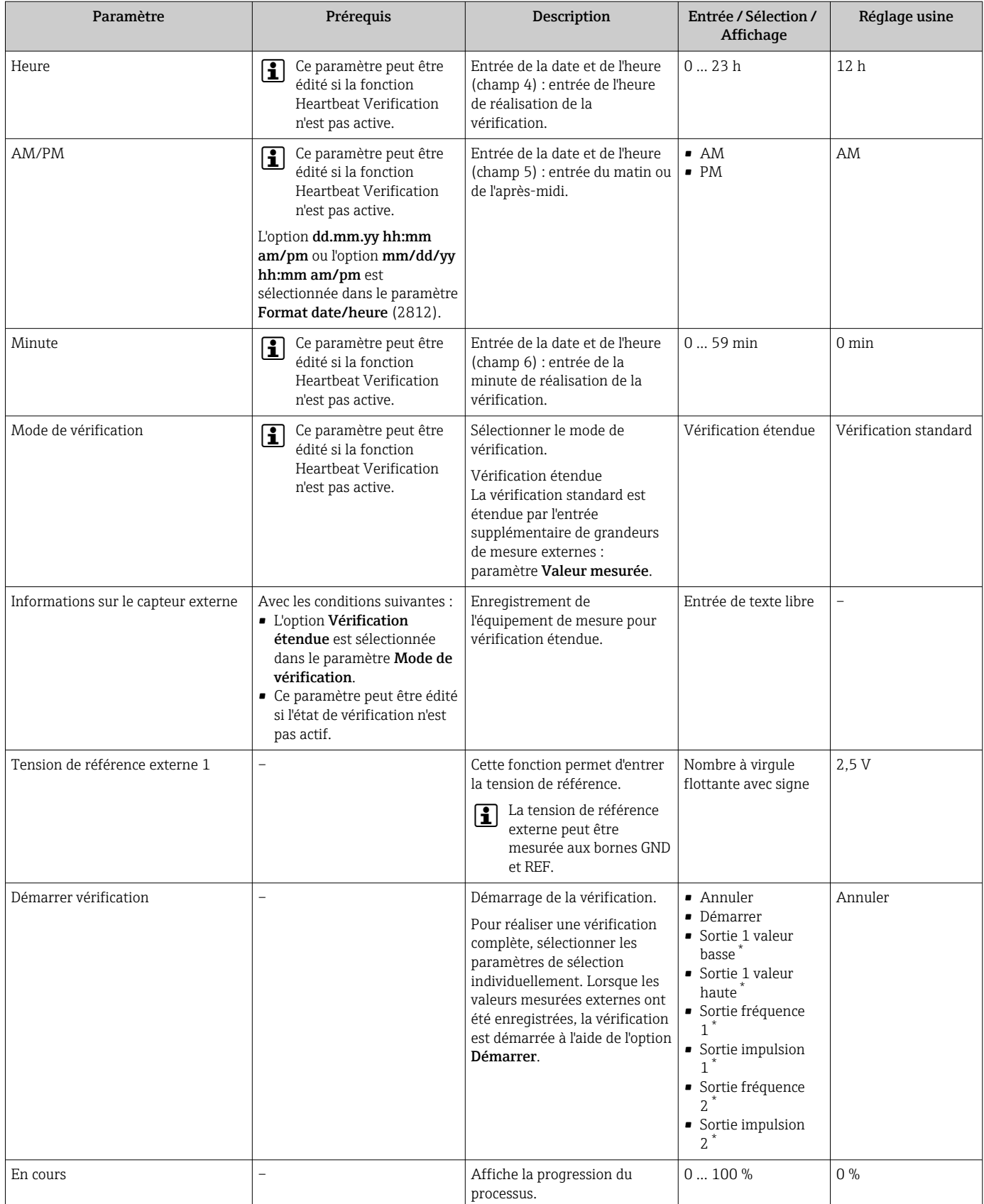

<span id="page-32-0"></span>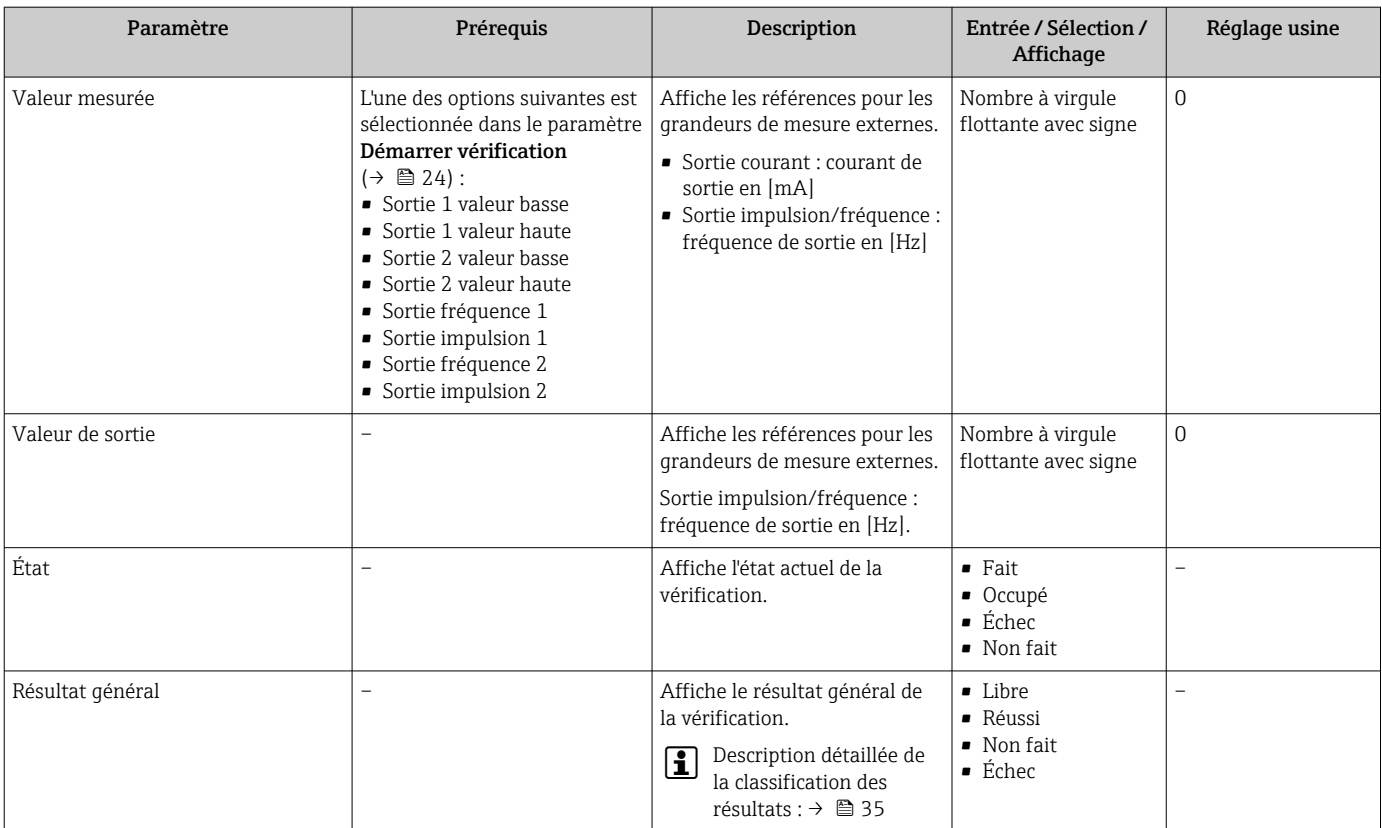

Visualisation dépendant des options de commande ou de la configuration de l'appareil

## 5.3.4 Résultats de la vérification

Accès aux résultats de vérification :

Dans le menu de configuration via l'afficheur local, l'outil de configuration ou le navigateur web

- Diagnostic → Heartbeat Technology → Résultats de vérification
- Expert → Diagnostic → Heartbeat Technology → Résultats de vérification

#### Navigation

Sous-menu "Diagnostic" → Heartbeat → Résultats de vérification

#### Navigation

Menu "Expert" → Diagnostic → Heartbeat → Résultats de vérification

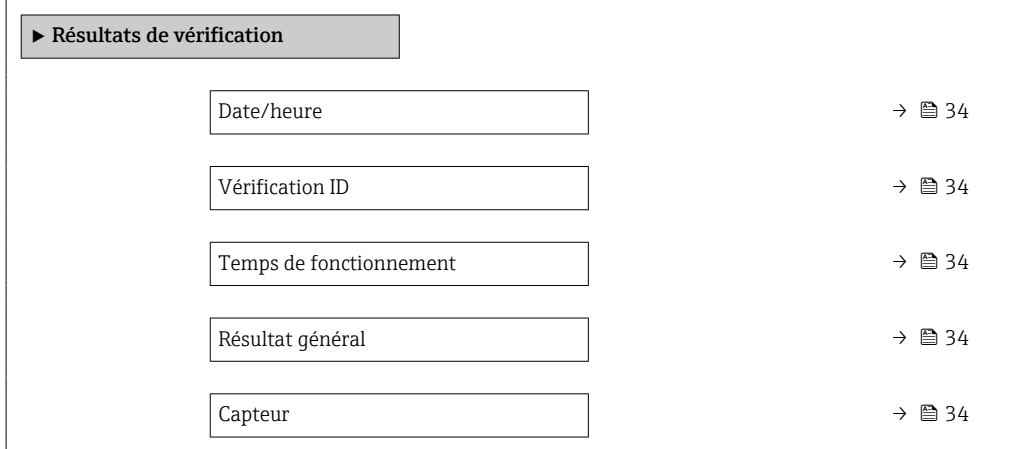

<span id="page-33-0"></span>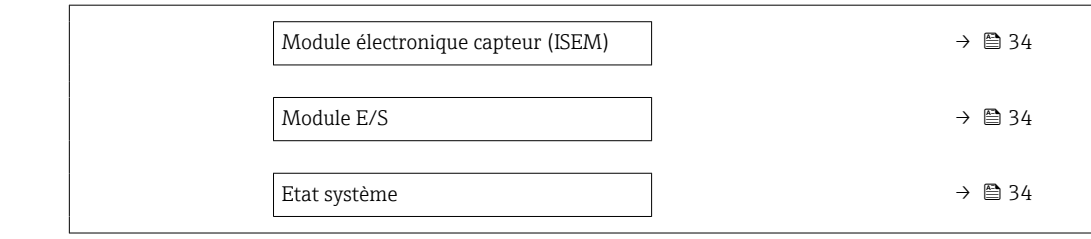

# Aperçu des paramètres avec description sommaire

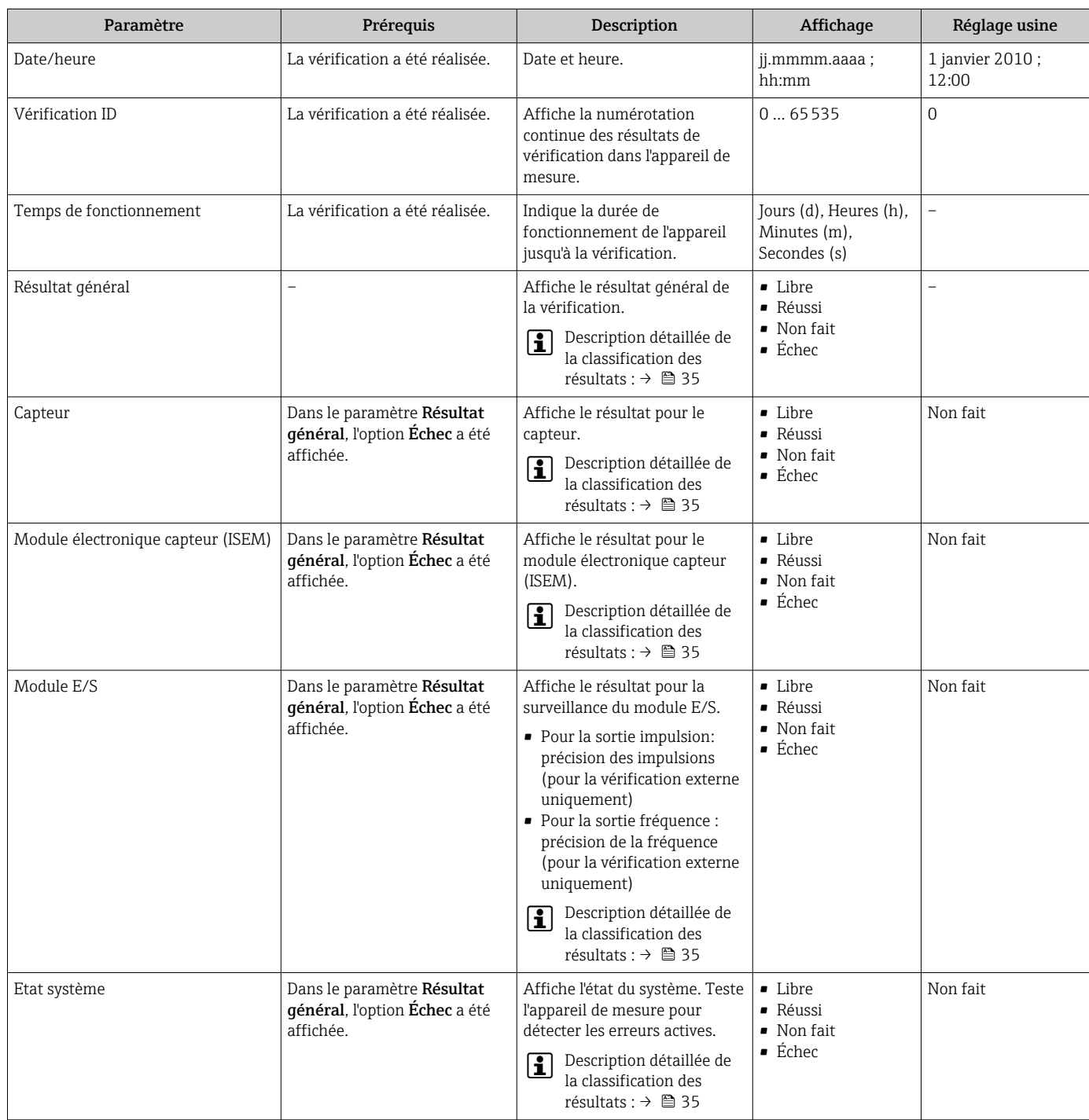

#### <span id="page-34-0"></span>Classification des résultats

*Résultats individuels*

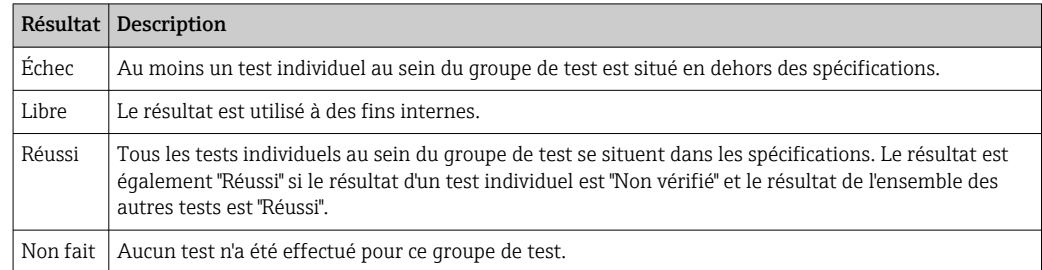

#### *Résultats généraux*

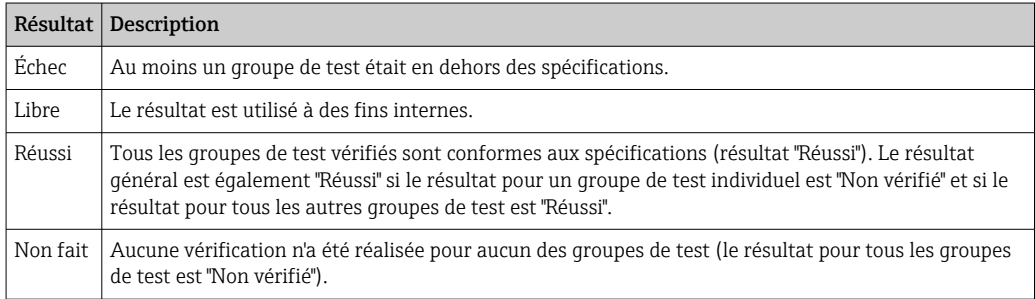

Si un résultat est classifié en tant que Non vérifié, la sortie concernée n'a pas été utilisée.

La fonctionnalité Heartbeat Verification vérifie sur demande le fonctionnement de H l'appareil dans le cadre de la tolérance de mesure spécifiée. S'appuyant sur les références redondantes de l'appareil, qui sont traçables depuis la sortie de l'usine, la fonction Heartbeat Technology satisfait à toutes les exigences concernant la vérification de la traçabilité de l'appareil selon DIN ISO 9001: 2015 Chapitre 7.1.5.2 a).

#### *Groupes de test*

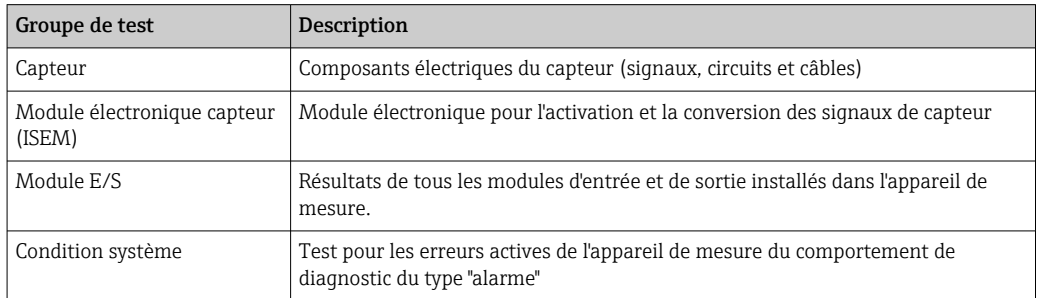

Pour plus d'informations sur les groupes de test et les tests individuels .

Les résultats partiels pour un groupe de test (p. ex. capteur) comprennent le résultat de plusieurs vérifications individuelles. Le résultat partiel est considéré comme réussi uniquement si les différentes vérifications ont été réussies.

Il en va de même pour le résultat global : il est considéré comme réussi lorsque toutes les vérifications partielles ont été réussies. Les informations sur les tests individuels sont fournies dans le rapport de vérification et dans les résultats de vérification détaillésqui sont accessibles à l'aide du DTM de vérification Flow.

## <span id="page-35-0"></span>Valeurs limites

#### *Module E/S*

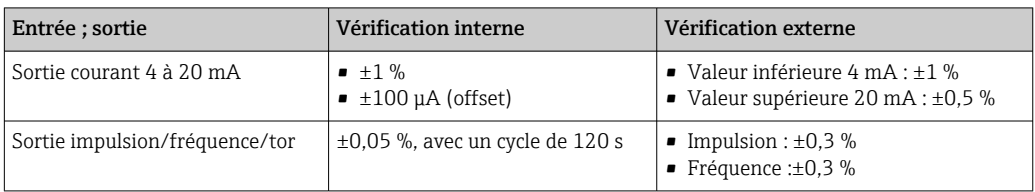

## 5.3.5 Résultats de vérification détaillés

Les conditions de process au moment de la vérification et les résultats des groupes de test individuels sont accessibles via le DTM de vérification Flow.

- Conditions de process : "VerificationDetailedResults → VerificationActualProcessConditions"
- Résultat de vérification : "VerificationDetailedResults → VerificationSensorResults"

#### Conditions de process

Pour améliorer la comparabilité des résultats, les conditions de process qui s'appliquent au moment de la vérification sont enregistrées et documentées comme conditions de process sur la dernière page du rapport de vérification.

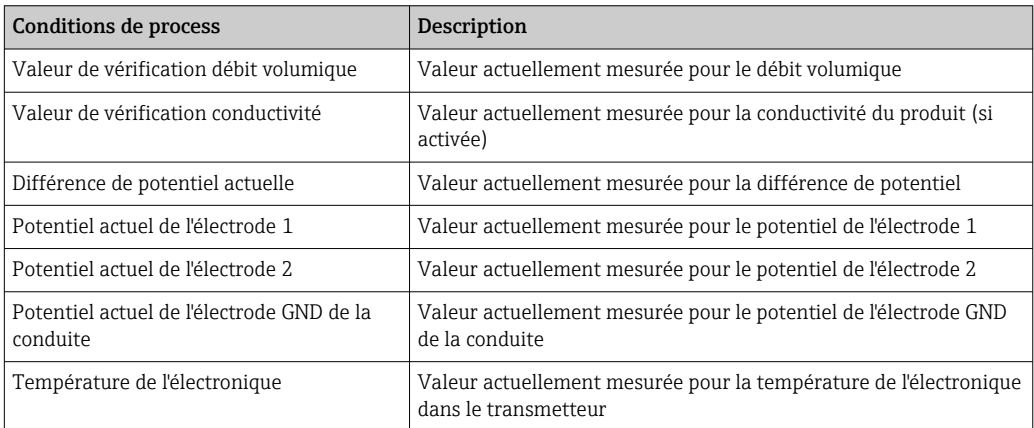

#### Résultats des groupes de test individuels

Les résultats des groupes de test individuels présentés dans la suite informent sur les résultats des différentes vérifications au sein d'un groupe de test.

#### *Capteur*

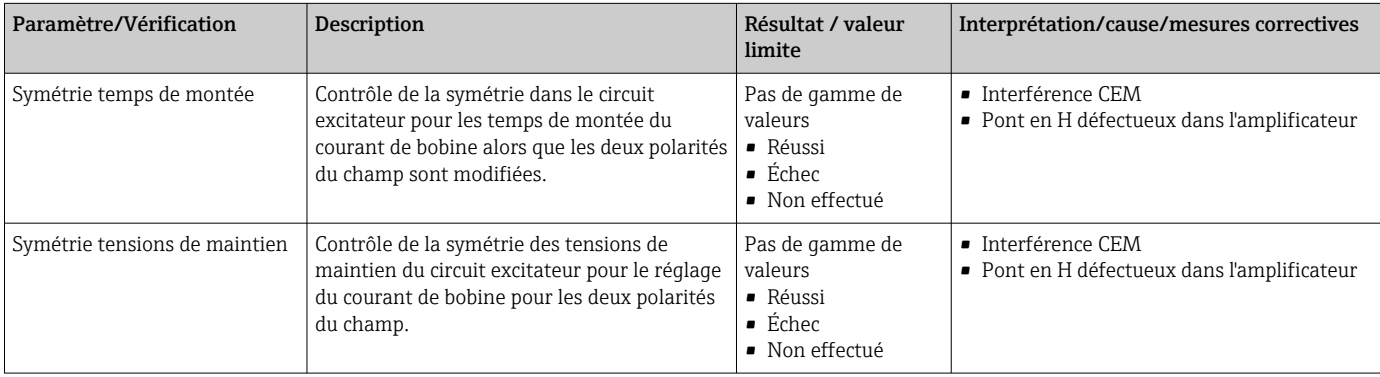

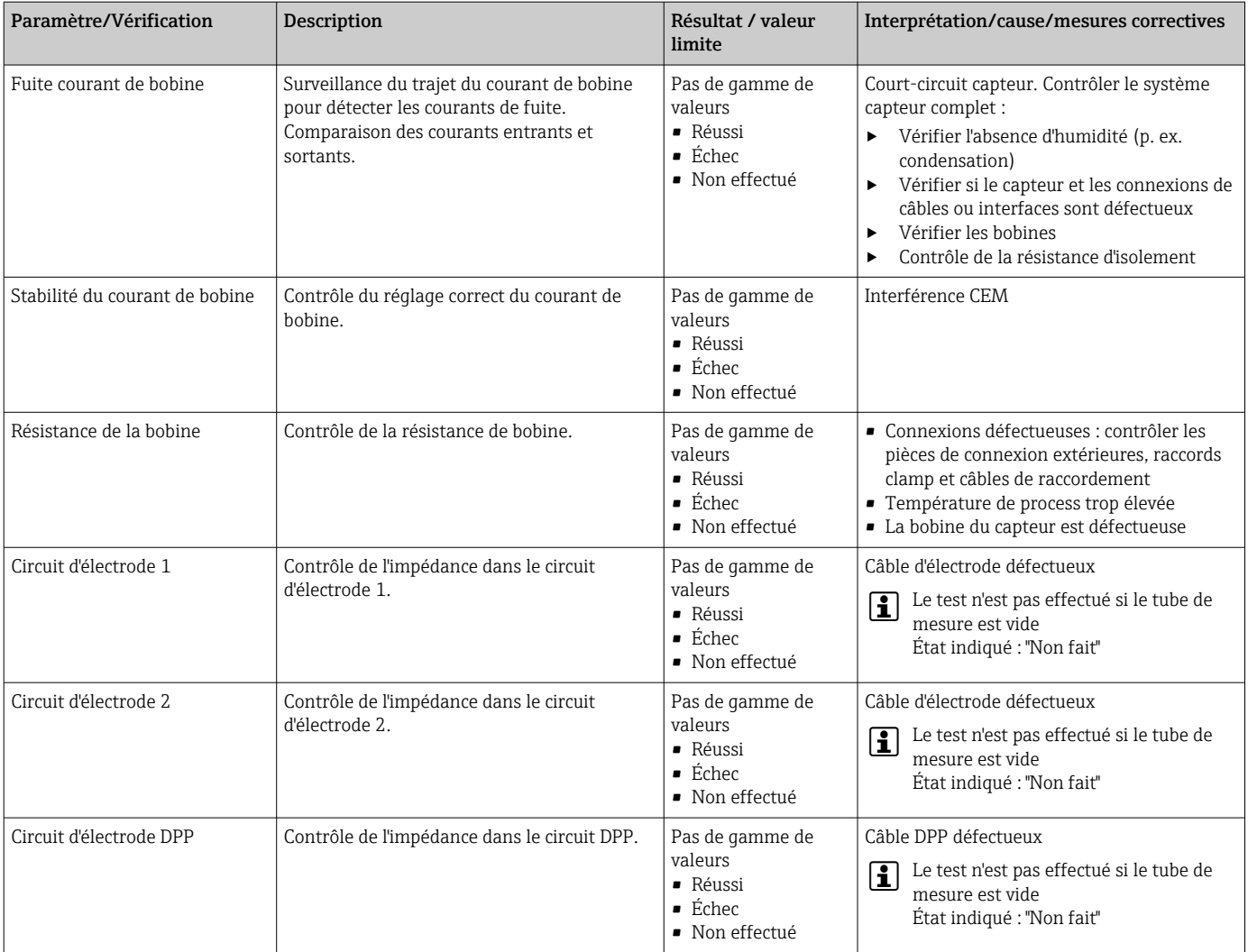

#### *Module électronique capteur (ISEM)*

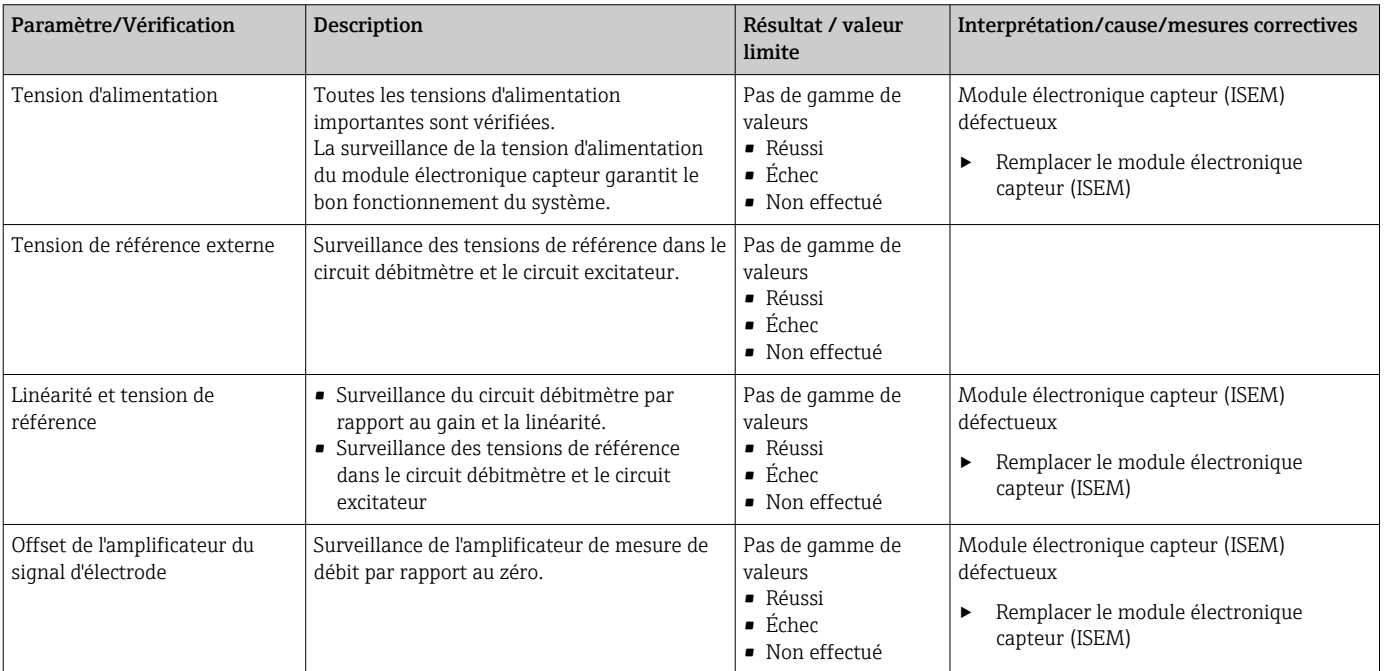

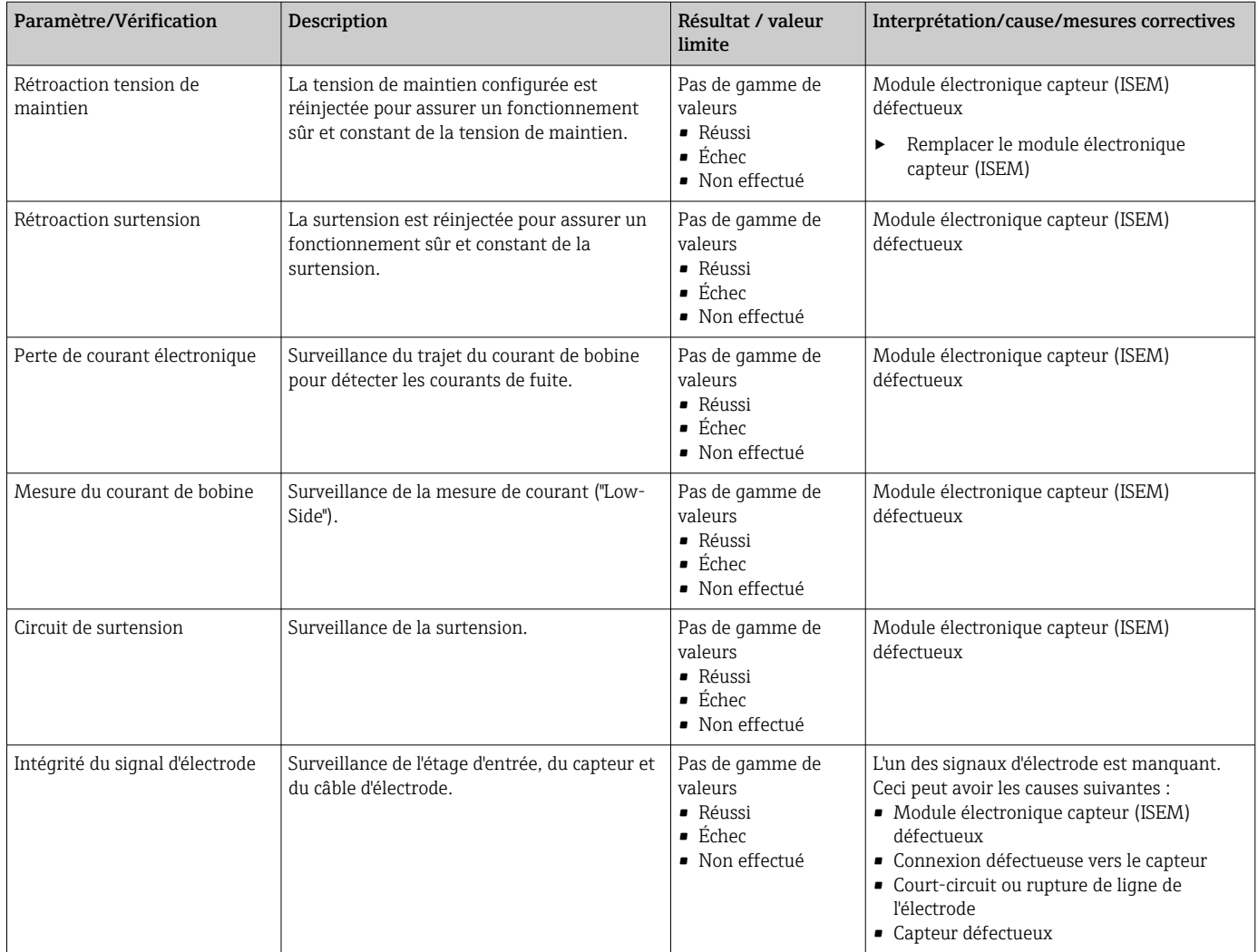

### *Condition système*

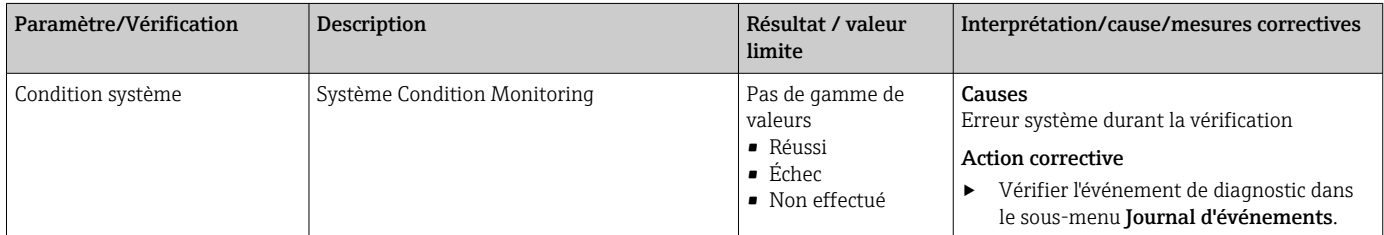

## *Modules d'E/S*

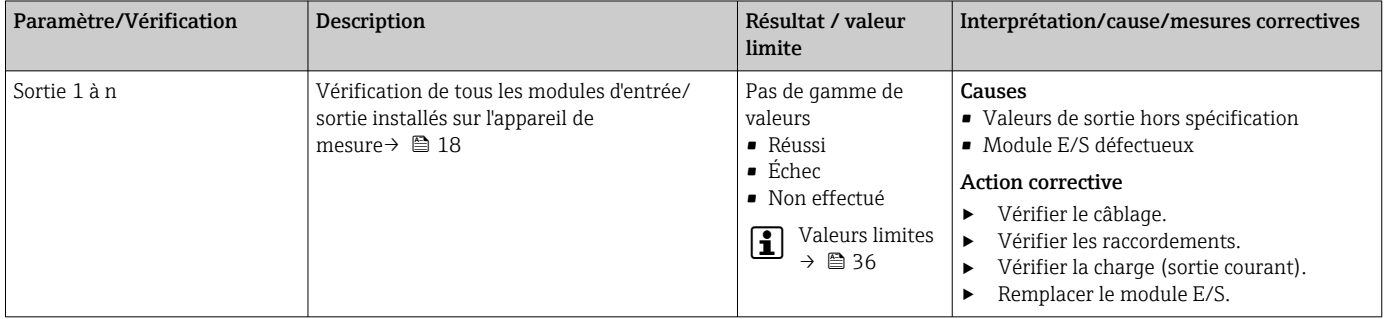

# <span id="page-38-0"></span>5.3.6 Rapport de vérification

Les résultats de la vérification peuvent être documentés via le serveur web ou l'outil de configuration FieldCare  $\rightarrow \Box$  11. Le rapport de vérification est établi sur la base des blocs de données mémorisés dans l'appareil de mesure après vérification. Étant donné que les résultats de la vérification sont marqués automatiquement et clairement au moyen d'un ID et de l'heure, ils se prêtent à une documentation traçable de la vérification de débitmètres.

#### Première page : identification  $\rightarrow \Box$  13,  $\Box$  40

Identification du point de mesure, identification des résultats de vérification et confirmation de l'achèvement :

- Opérateur système Référence client
- Informations sur l'appareil
	- Informations sur le repérage (Tag) et la configuration actuelle du point de mesure
	- Gestion des informations dans l'appareil
	- Affichage du rapport de vérification
- Étalonnage
	- Informations sur le facteur d'étalonnage et le réglage du zéro pour le capteur
	- Ces valeurs doivent correspondre à celles du dernier étalonnage ou du réétalonnage afin de respecter les spécifications usine
- Informations de vérification
	- La durée de fonctionnement et l'ID de vérification servent à l'affectation claire des résultats de vérification au sens d'une documentation traçable de la vérification
	- Stockage et affichage de la saisie manuelle de la date et de l'heure ainsi que de la durée de fonctionnement actuelle de l'appareil
	- Mode de vérification : vérification standard ou vérification étendue
- Résultat global de la vérification

Résultat global de la vérification réussi si tous les résultats individuels sont réussis

#### Deuxième page : résultats des tests

Détails sur les résultats individuels pour tous les groupes de test :

- Opérateur système
- Groupes de test  $\rightarrow$   $\blacksquare$  36
	- Capteur
	- Module électronique capteur (ISEM)
	- Condition système
	- Module E/S

#### Troisième page (et pages suivantes) : valeurs mesurées et visualisation

Valeurs numériques et représentation graphique de toutes les valeurs enregistrées :

- Opérateur système
- Objet de test
- Unité
- Courant : valeur mesurée
- Min. : limite inférieure
- Max. : limite supérieure
- Visualisation : représentation graphique de la valeur mesurée, dans les limites inférieure et supérieure.

#### Dernière page : conditions du process

Informations sur les conditions du process qui s'appliquent durant la vérification :

- Débit volumique
- Conductivité
- Température de l'électronique
- Différence de potentiel actuelle
- Potentiel actuel de l'électrode 1
- Potentiel actuel de l'électrode 2
- Potentiel actuel de l'électrode GND de la conduite
- Build-up index value (uniquement avec le pack application Heartbeat Verification + Monitoring)

<span id="page-39-0"></span>La validité du rapport de vérification part du principe que la fonction Heartbeat Verification est libérée sur l'appareil de mesure correspondant et utilisée par un exploitant mandaté par le client. Alternativement, un technicien de service d'Endress+Hauser ou un fournisseur de service autorisé par Endress+Hauser peut être chargé d'effectuer la vérification.

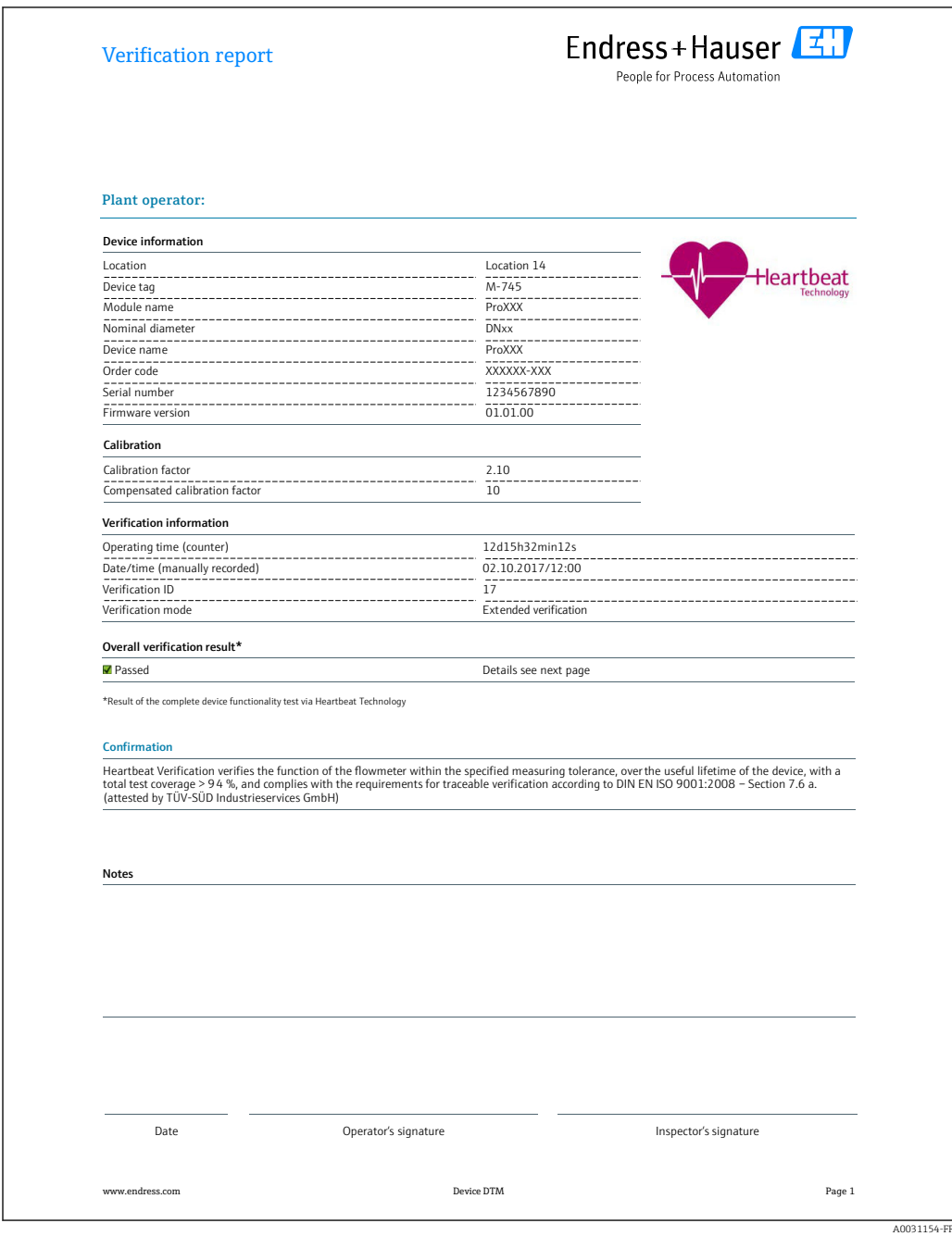

 *13 Exemple de rapport de vérification (Page 1 : identification [→ 39\)](#page-38-0)*

Groupes de test individuels et description des tests individuels : → ■ 36

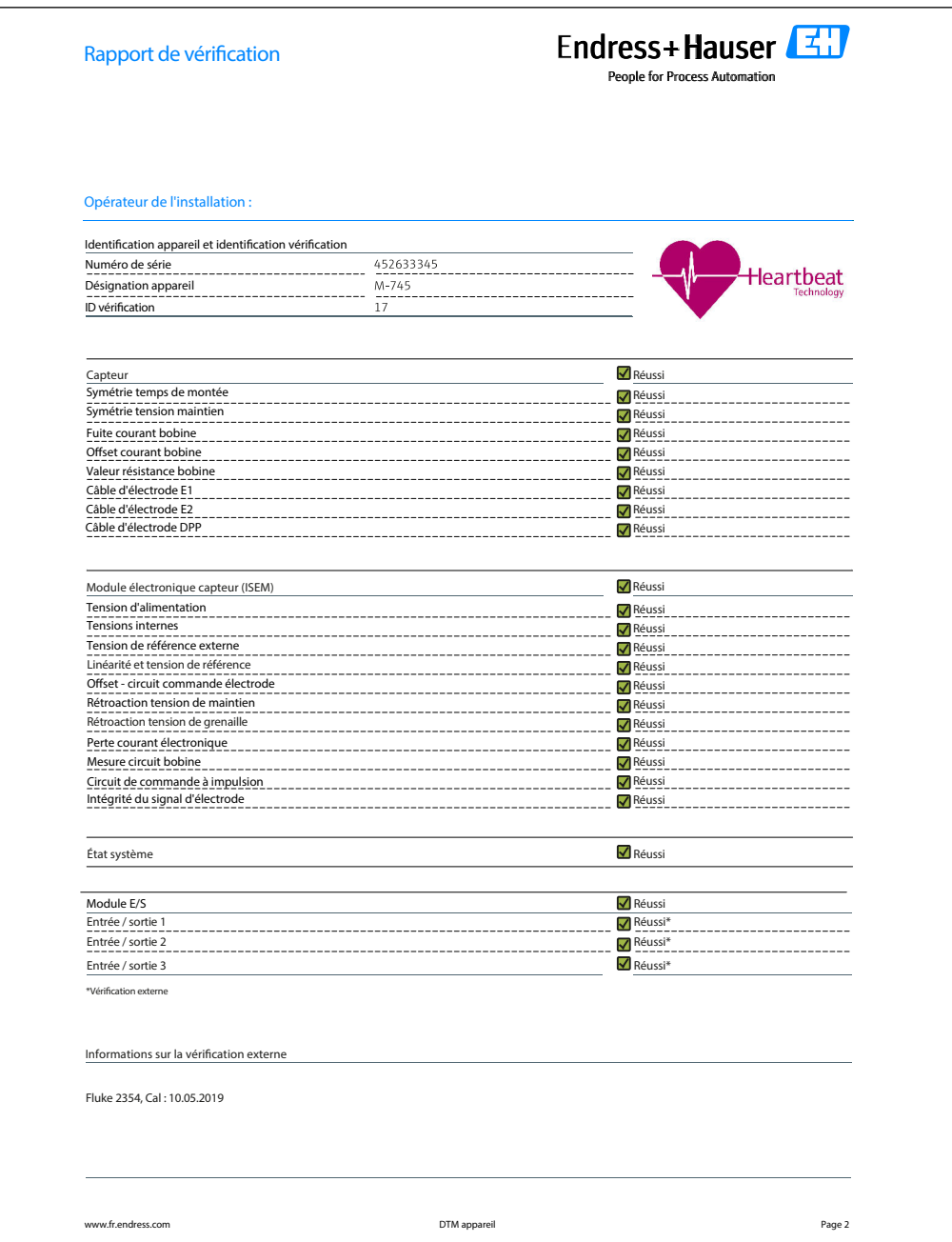

 *14 Exemple de rapport de vérification (Page 2 : résultats des tests [→ 39\)](#page-38-0)*

Les commentaires de la personne qui a effectué la vérification apparaissent dans le champ "Informations sur la vérification externe". Il est également recommandé de fournir des informations sur le type et le numéro de série de l'appareil de test externe utilisé pour effectuer la vérification externe.

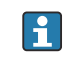

Administration des données à l'aide du serveur web et de FieldCare (DTM de vérification Flow) :  $\rightarrow \blacksquare$  11

A0042232-FR

| Numéro de série                                                 | <b>Opérateur de l'installation :</b>                   |             |             |             |                             |  |
|-----------------------------------------------------------------|--------------------------------------------------------|-------------|-------------|-------------|-----------------------------|--|
|                                                                 | Identification appareil et identification vérification |             |             |             |                             |  |
|                                                                 | 1234567890                                             |             |             |             | leartbeat                   |  |
| Désignation appareil                                            | M-745                                                  |             |             |             |                             |  |
| ID vérification                                                 | 17                                                     |             |             |             |                             |  |
| Élément de test                                                 | Unité                                                  | Actuelle    | Min.        | Max.        | Visualisation               |  |
| Capteur                                                         |                                                        |             |             |             |                             |  |
| Écart symétrie temps montée                                     |                                                        | 0.9997      | 0.9000      | 1.1000      | 70 D D<br><b>The Common</b> |  |
| Écart symétrie tension maintien                                 |                                                        | 1.0000      | 0.9000      | 1.1000      | والماركات                   |  |
| Écart fuite courant bobine                                      | %                                                      | 0.0000      | $-10.000$   | 10.0000     | 10 O C<br>100<br>▬<br>Ш     |  |
| Offset courant bobine                                           | %                                                      | $-0.02$     | $-0.1$      | 0.1         | البالا                      |  |
| Écart courant bobine                                            | %                                                      | 0.00        | $-0.1$      | $0.1\,$     | 1001                        |  |
| Valeur résistance bobine                                        | Ohm                                                    | 85.9        | 50.0        | 240.0       |                             |  |
| Impédance électrode E1                                          | Ohm                                                    | 100.00      |             |             |                             |  |
| Impédance électrode E2                                          | Ohm                                                    | 100.00      |             |             |                             |  |
| Impédance électrode DPP                                         | Ohm                                                    | 100.00      |             |             |                             |  |
| Impédance électrode E1/E2 sur E1                                | Ohm                                                    | 100.00      |             |             |                             |  |
| Impédance électrode E1/E2 sur E2                                | Ohm                                                    | 100.00      |             |             |                             |  |
|                                                                 |                                                        |             |             |             |                             |  |
| Module électronique capteur (ISEM)                              |                                                        |             |             |             |                             |  |
| Tension d'alimentation 30,0 V<br>Tension de référence externe 1 | $\lor$<br>V                                            | 30.0<br>0.0 | 27.000      | 35.000      | 30 D D<br>133331            |  |
|                                                                 |                                                        |             |             |             |                             |  |
| Linéarité et tension de référence 1                             |                                                        | 1.0000      | 0.9900      | 1.01000     | 10 D D<br>▬                 |  |
| Linéarité et tension de référence 2                             |                                                        | 1.0000      | 0.9900      | 1.01000     | H.<br>▬                     |  |
| Offset point de mesure                                          |                                                        | 0.0000      | $-100.0000$ | $-100.0000$ | 10 O C                      |  |
| Valeur "Hold Voltage Feedback"                                  | %                                                      | $-5.65$     | $-10.0$     | 10.0        | <u>nanananana</u>           |  |
| Valeur "Shot Voltage Feedback"                                  | %                                                      | 0.0021      | $-20.0$     | 20.0        | البالا                      |  |
| Écart perte de courant électronique                             | %                                                      | 0.00        | $-10.000$   | 10.0000     | 10 D L<br>▬                 |  |
| Valeur circuit de bobine                                        | %                                                      | $-0.28$     | $-1.0$      | $1.0\,$     | 1 H H H                     |  |
|                                                                 | %                                                      | 0.00        | $-10.0$     | 10.0        | 1000<br>الماحات<br>▬        |  |
| Valeur circuit de commande à impulsion                          |                                                        | 0.00        | $-40.0$     | 40.0        | والماليات<br>ı<br>100<br>▬  |  |
| Écart intégrité du signal d'électrode                           | %                                                      |             |             |             |                             |  |
| Module E/S                                                      |                                                        |             |             |             |                             |  |
| Sortie 1 valeur 1                                               |                                                        | 0.0000      | 0.0000      | 0.0000      | 3888888888                  |  |
| Sortie 2 valeur 1                                               |                                                        | 0.0000      | 0.0000      | 0.0000      | 3888888888                  |  |
| Sortie 3 valeur 2                                               |                                                        | 0.0000      | 0.0000      | 0.0000      | 3000000000                  |  |

 *15 Exemple de rapport de vérification (Page 3 : valeurs mesurées et visualisation [→ 39](#page-38-0))*

A0042233-FR

## 5.3.7 Interprétation et utilisation des résultats de la vérification

Heartbeat Verification utilise la fonction d'autosurveillance des débitmètres Proline pour vérifier la fonctionnalité de l'appareil de mesure. En cours de vérification, on contrôle si les composants de l'appareil de mesure respectent les spécifications usine. Autant les capteurs que les modules électroniques sont soumis aux tests.

Par rapport à un étalonnage de débit, qui englobe l'ensemble de l'appareil de mesure et évalue directement la performance de la mesure de débit (grandeur de mesure primaire), Heartbeat Verification procède à un contrôle du fonctionnement de la chaîne de mesure, du capteur jusqu'aux sorties.

On vérifie les paramètres internes à l'appareil ayant rapport à la mesure de débit (grandeurs de mesure secondaires, valeurs de comparaison). La vérification a lieu sur la base des valeurs de référence enregistrées lors de l'étalonnage usine.

Une vérification réussie confirme que les valeurs de référence vérifiées se situent dans les spécifications usine et que l'appareil fonctionne correctement. Par ailleurs, point zéro et le facteur d'étalonnage du capteur sont documenté(s) et traçable(s) dans le rapport de vérification. Pour garantir que l'appareil de mesure est conforme aux spécifications usine, ces valeurs doivent correspondre à celles du dernier étalonnage ou il convient de reprendre l'étalonnage.

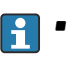

- La confirmation de la conformité aux spécifications de débit avec une couverture de test totale de 100 % est uniquement possible en vérifiant la grandeur de mesure primaire (débit) en réétalonnant ou en prouvant la valeur.
	- La fonctionnalité Heartbeat Verification vérifie sur demande le fonctionnement de l'appareil dans le cadre de la tolérance de mesure spécifiée.

#### Recommandations en cas de vérification avec résultat "Échec"

Si une vérification fournit le résultat Échec, il est recommandé dans un premier temps de recommencer la vérification.

Ceci est particulièrement valable si les tests individuels du groupe de test Capteur sont concernés, étant donné qu'un effet lié au process peut être en cause.

L'idéal est de garantir des conditions de process définies et stables afin d'exclure autant que possible les influences spécifiques au process. En répétant la vérification, il est recommandé de comparer les conditions de process actuelles avec celles d'une vérification précédente, afin d'identifier d'éventuels écarts.

Les conditions de process pour la vérification précédente sont documentées sur la dernière page du rapport de vérification ou sont accessibles via le DTM de vérification Flow  $\rightarrow \Box$  36.

Stabiliser ou arrêter le débit, s'assurer que la température du process est stable, purger le capteur si possible.

*Mesures correctives supplémentaires si le résultat d'une vérification est "Échec"*

- Étalonner l'appareil de mesure L'étalonnage présente l'avantage d'enregistrer l'état de l'appareil "as found" et de définir l'écart de mesure réel.
- Mesures directes

Prendre une mesure sur la base des résultats de vérification et information de diagnostic de l'appareil. Affiner la cause possible de l'erreur en identifiant le groupe de test qui a échoué lors de la vérification.

Pour des informations détaillées sur le diagnostic et la suppression des défauts, ainsi que pour des informations sur le diagnostic et les mesures correctives associées, voir le manuel de mise en service  $\rightarrow \Box$  6.

# <span id="page-43-0"></span>6 Heartbeat Monitoring

Avec la fonctionnalité Heartbeat Monitoring, des valeurs mesurées supplémentaires sont émises en continu et surveillées dans un système externe de Condition Monitoring, de sorte que les modifications de l'appareil de mesure et du process peuvent être détectées à un stade précoce. Les grandeurs de mesure peuvent être interprétées dans un système de Condition Monitoring. Les informations obtenues de cette manière aident les utilisateurs à contrôler les mesures concernant l'optimisation de la maintenance ou du process. Les applications Condition Monitoring possibles incluent la détection de la formation de dépôts ou d'usure due à la corrosion.

# 6.1 Configuration

Les avantages du Heartbeat Monitoring sont en relation directe avec la sélection des données enregistrées et leur interprétation. Une bonne interprétation de données est déterminante pour la mise en évidence d'un problème et pour la planification ou la réalisation de la maintenance (connaissances de l'application requise). Par ailleurs, il faut s'assurer de la suppression des effets liés au process qui engendrent des avertissements ou une interprétation erronés. Aussi est-il primordial de comparer les données représentées à une référence du process.

Heartbeat Monitoring permet d'afficher des valeurs de surveillance supplémentaires en mode de fonctionnement continu.

Le se focalise sur les grandeurs de mesure qui laissent supposer une modification des performances de l'appareil de mesure par des effets liés au process. On distingue deux catégories d'effets liés au process :

- Les effets temporaires liés au process, qui compromettent directement la fonction de mesure et engendrent une incertitude de la mesure supérieure à celle que l'on attendait normalement (p. ex. mesure de fluides biphasiques). Ces effets n'agissent généralement pas sur l'intégrité de l'appareil, mais affectent toutefois provisoirement la performance de mesure.
- Les effets liés au process, qui influencent l'intégrité du capteur tout d'abord à moyen terme, mais entraînent aussi une modification graduelle de la performance de mesure (p. ex. abrasion, corrosion ou formation de dépôts dans le capteur). Ces effets agissent à long terme également sur l'intégrité de l'appareil.

Les appareils disposant de la fonctionnalité Heartbeat Monitoring offre un ensemble de paramètres qui sont particulièrement appropriés pour la surveillance d'influences spécifiques liées à l'application. Les applications cibles sont les suivantes :

- Produits contenant de la magnétite
- Produits multiphasiques (parts de gaz dans les produits liquides)
- Applications au cours desquelles le capteur est soumis à une usure identifiée
- Applications avec des systèmes de protection cathodique
- Applications avec des tuyaux non mis à la terre
- Applications dans lesquelles des dépôts peuvent se former.

Les résultats d'un doivent être toujours interprétés dans le contexte de l'application en cours.

# 6.1.1 Aperçu des paramètres de surveillance

Cette section décrit l'interprétation de certains paramètres de surveillance en relation avec le process et l'application.

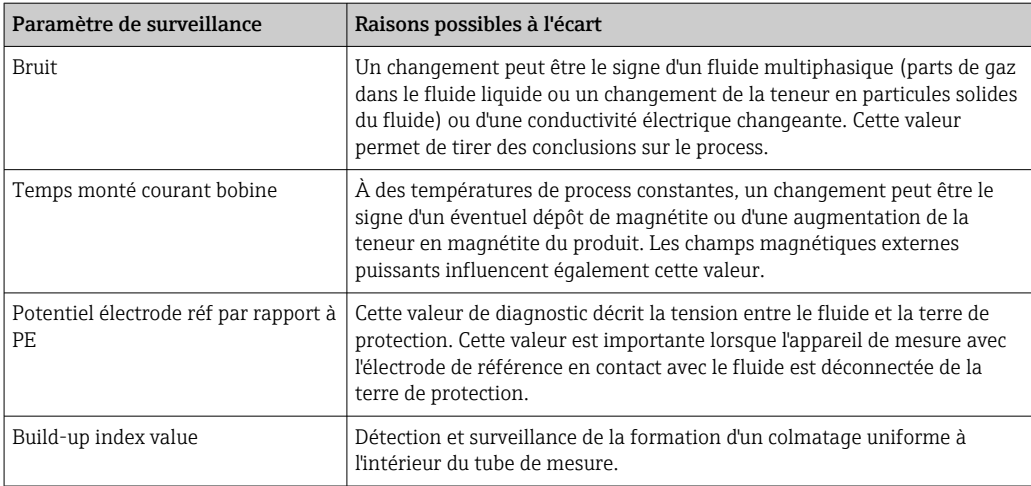

# Navigation

Menu "Diagnostic" → Heartbeat → Résultats de surveillance

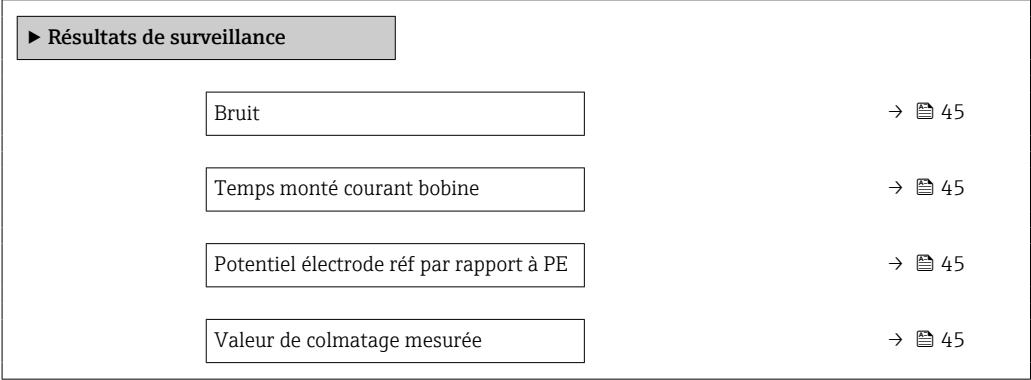

## Aperçu des paramètres avec description sommaire

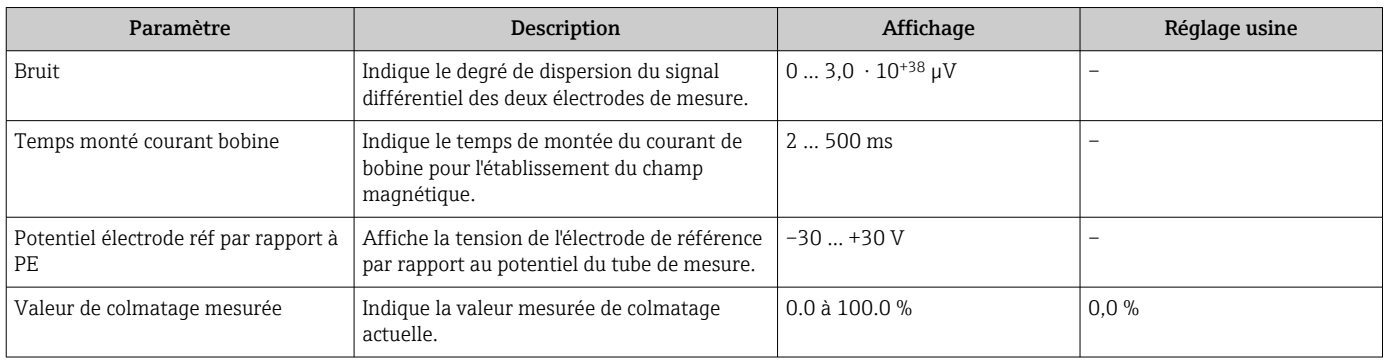

# <span id="page-45-0"></span>7 Détection du colmatage à l'aide de Build-up index

La fonction de détection du colmatage est uniquement disponible :  $\mathbf{a}$ 

- En liaison avec le capteur Promag W
- Dans la version compacte de l'appareil (transmetteur et capteur forment une unique unité mécanique)
- Pour d'autres conditions préalables à l'utilisation optimale et fiable de la fonction de détection du colmatage, voir  $\rightarrow \Box$  48

La détection du colmatage fait partie de la fonctionnalité Heartbeat Monitoring. Cette fonction est utilisée pour détecter et surveiller la formation d'un colmatage uniforme à l'intérieur du tube de mesure.

La détection du colmatage permet de/d' :

- Tirer des conclusions concernant la précision
- Éviter les interruptions du process
- Identifier et contrôler très tôt les intervalles de nettoyage nécessaires

On entend par colmatage un dépôt uniforme qui se forme sur toute la paroi intérieure du tube de mesure et qui augmente au cours du process. Le temps nécessaire à la formation d'un colmatage varie. Selon le process et le produit, un colmatage peut se former en quelques heures ou après quelques mois seulement.

La détection du colmatage est particulièrement appropriée pour les process dans lesquels se forme un dépôt uniforme, p. ex. :

- Circuits de chauffage avec dépôts de magnétite
- Procédés de raffinage du sucre avec des oxalates
- Traitement des produits laitiers et alimentaires avec des dépôts de protéines ou de sucre
- Colmatage par le fer dans l'eau potable et les process de traitement de l'eau

# 7.1 Principes de base

# 7.1.1 Colmatage et dépôts

La fonction de détection du colmatage est conçue pour détecter et surveiller la formation d'un dépôt uniforme et ne peut pas être utilisée pour la détection de dépôts au fond d'un tube de mesure.

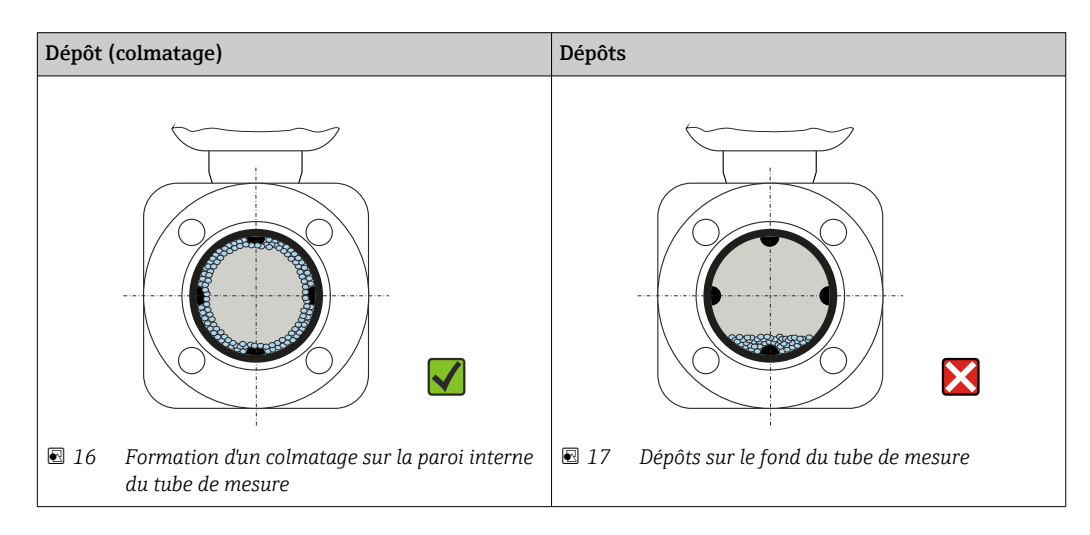

## 7.1.2 Principe de fonctionnement

Les valeurs de conductivité électrique du produit en écoulement et du colmatage diffèrent l'une de l'autre. En analysant la distribution de la conductivité électrique dans le tube de mesure, il est possible de détecter la formation d'un colmatage.

La distribution de la conductivité électrique dans le tube de mesure nettoyé sert de situation de référence. Dans cet état, une valeur de référence est étalonnée et la valeur de 0 % est affectée au paramètre Build-up index value avant que l'appareil ne soit livré.

La détection du colmatage à l'aide du paramètre Build-up index évalue la différence entre la conductivité du produit en écoulement et la conductivité du colmatage. Si l'épaisseur du colmatage augmente, le paramètre Build-up index value augmente également. Cet effet est utilisé pour suivre la formation des colmatages ou la progression du nettoyage.

#### Évaluation de la formation de colmatages

Pour une évaluation comparative, il est important de noter que si un colmatage s'est déjà formé dans la conduite, une modification de la conductivité du produit en écoulement peut également entraîner une modification du paramètre Build-up index value. Par conséquent, la formation d'un colmatage doit toujours être évaluée à une conductivité constante du produit.

#### Build-up index value

La formation d'un colmatage est indiquée sous la forme d'un pourcentage dans le paramètre Build-up index value. Plus le pourcentage est élevé, plus la couche de colmatage est épaisse.

Build-up index value  $= 0$  %

- Aucun colmatage présent
- État du tube de mesure tel que livré (valeur initiale)
- Le tube de mesure a été soigneusement nettoyé après la formation de colmatage

Build-up index value = 100 %

- Valeur de l'épaisseur de colmatage maximale mesurable
- L'épaisseur de colmatage à 100 % varie en fonction du process
- 100 % n'indique pas un tube de mesure colmaté

Le pourcentage indiqué dans le paramètre Build-up index value ne fournit pas d'information directe sur l'épaisseur absolue ou la composition du colmatage. Par conséquent, pour utiliser de manière optimale la fonction de détection du colmatage avec le paramètre Build-up index, il faut d'abord comparer la formation de colmatage dans le process, telle qu'elle est connue par l'expérience, avec le paramètre Build-up index value associé. L'objectif est de déterminer le paramètre Build-up index value au moment où le nettoyage est habituellement effectué.

Sur la base du paramètre Build-up index value pendant le nettoyage, il est possible de faire une évaluation valide de l'état à l'intérieur du tube de mesure et de planifier le nettoyage en utilisant les paramètres Limite du colmatage et Hystérésis de la limite de colmatage.

En outre, des conclusions sur les effets possibles sur les process voisins peuvent être tirées du paramètre Build-up index value.

#### Intervalle de détection du colmatage

L'intervalle d'enregistrement du paramètre Build-up index value peut être spécifié dans le paramètre Build-up index.

- Si l'on sait, par expérience, que les colmatages se forment rapidement, il faut choisir un intervalle court (option Rapide). Cette option est également adaptée aux process de nettoyage dont la durée de surveillance est courte, de 5 à 20 minutes environ.
- Un intervalle plus long, par exemple une mesure par minute ou moins, suffit pour les colmatages qui se forment lentement sur plusieurs mois (option Lent).

Les options Rapide, Standard et Lent diffèrent l'une de l'autre par un facteur temps de 10.

<span id="page-47-0"></span>Exemple d'un intervalle de mesure avec un diamètre nominal DN 25 :

- Option Rapide : toutes les 6 secondes
- Option Standard : toutes les 60 secondes
- Option Lent : toutes les 600 secondes

#### Affichage des informations de diagnostic "Colmatage détecté"

Utiliser les paramètres Limite du colmatage et Hystérésis de la limite de colmatage pour définir une gamme d'épaisseur du colmatage dans laquelle l'information de diagnostic "Colmatage détecté" est émise.

- Si la valeur de l'hystérésis de la limite de colmatage est supérieure à la Limite du  $\boxed{2}$ colmatage, l'information de diagnostic "Colmatage détecté" n'est pas réinitialisée tant que le tube de mesure n'a pas été nettoyé et qu'un redémarrage n'a pas été effectué.
	- Si l'information de diagnostic "Colmatage détecté" est affichée pour un tube de mesure vide, ceci peut être évité en activant la détection de tube vide : Configuration → Détection de tube vide

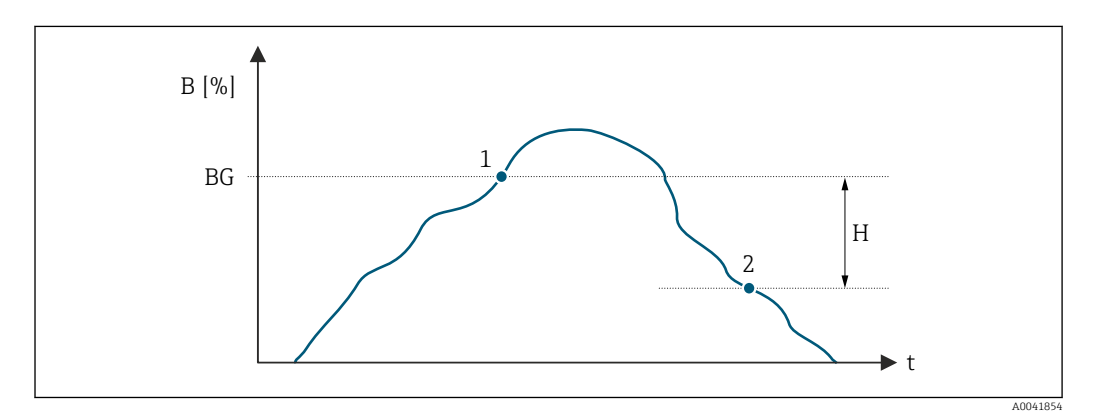

- *B Build-up index value [%]*
- *t Temps*
- *BG Limite du colmatage [%]*
- *1 Informations de diagnostic seuil d'enclenchement*
- *H Hystérésis de la limite de colmatage [%]*
- *2 Informations de diagnostic seuil de déclenchement*

## 7.1.3 Conditions préalables

Les conditions suivantes doivent être remplies pour garantir une utilisation optimale et fiable de la fonction de détection de colmatage.

#### Version de l'appareil

La fonction de détection du colmatage est uniquement disponible :

- En liaison avec le capteur Promag W
- Dans la version compacte de l'appareil (transmetteur et capteur forment une unique unité mécanique)

#### Compensation de potentiel

La compensation de potentiel doit être assurée en fonction de l'environnement de fonctionnement de l'appareil de mesure dans l'installation.

Pour plus d'informations sur la compensation de potentiel, voir le manuel de mise en service  $\rightarrow \triangleq 6$ .

#### Mesure de la conductivité

La détection du colmatage est uniquement disponible si la mesure de conductivité est activée : Expert → Capteur → Paramètres process → Mesure de conductivité

#### Montage

- Position de montage verticale (préférable)
- Monter l'appareil en aval de composants tels que vannes, tés ou pompes
- Respecter les longueurs droites d'entrée et de sortie

Pour les appareils avec la caractéristique de commande "Construction", option C, H, I,  $\mathbf{h}$ aucune longueur droite d'entrée ou de sortie ne doit être prise en compte.

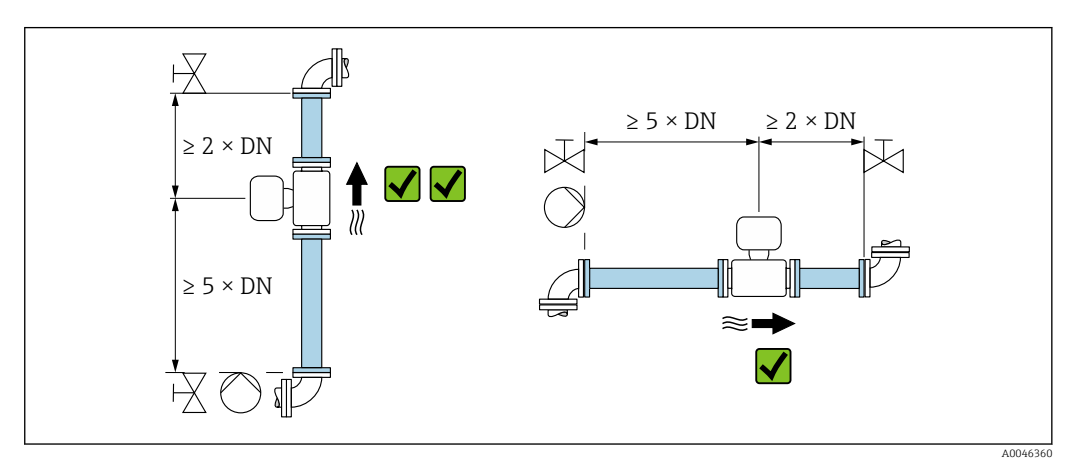

Pour plus d'informations sur le montage, voir le manuel de mise en service  $\rightarrow \Box$  6.

# <span id="page-49-0"></span>7.2 Description des paramètres Build-up index

#### Navigation

Menu "Expert" → Capteur → Paramètres process → Build-up index

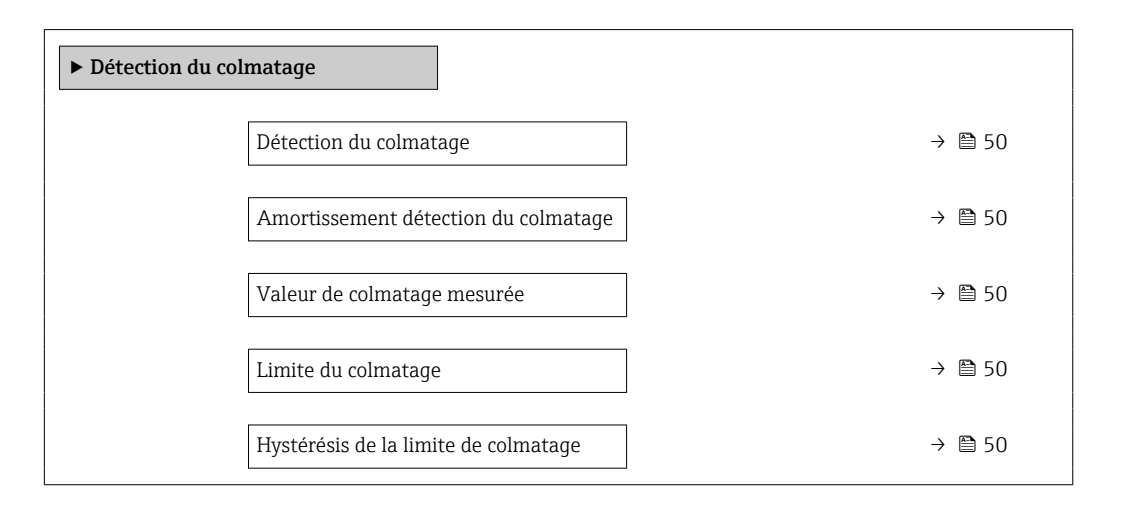

#### Aperçu des paramètres avec description sommaire

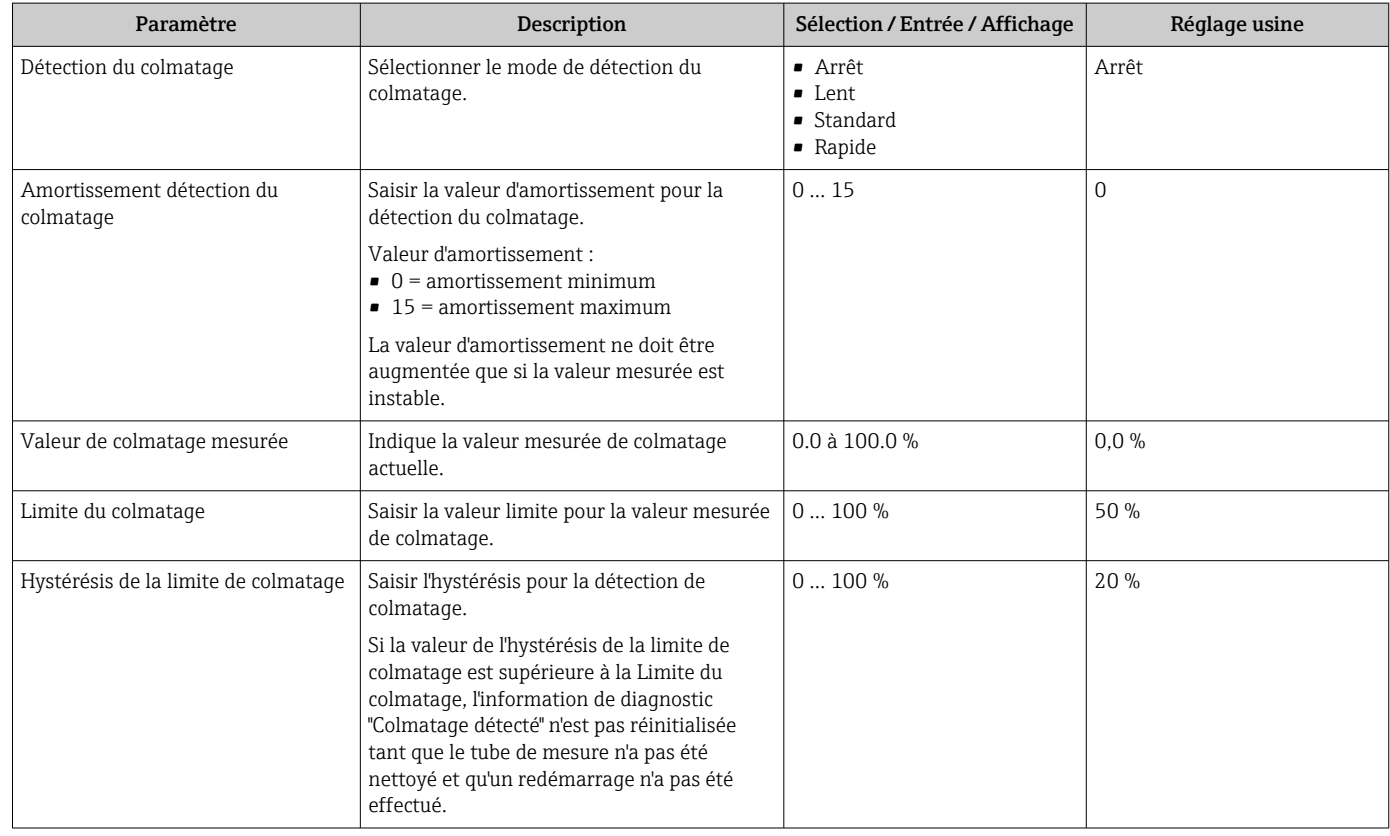

# <span id="page-50-0"></span>7.3 Exemples d'application

Les exemples d'application suivants montrent comment le colmatage se forme différemment dans divers process. Bien que les valeurs indiquées ne puissent pas être appliquées directement sur une base individuelle, elles fournissent une indication du comportement dans des process similaires.

# 7.3.1 Application sur eau

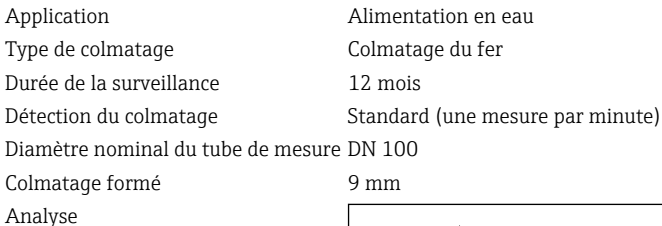

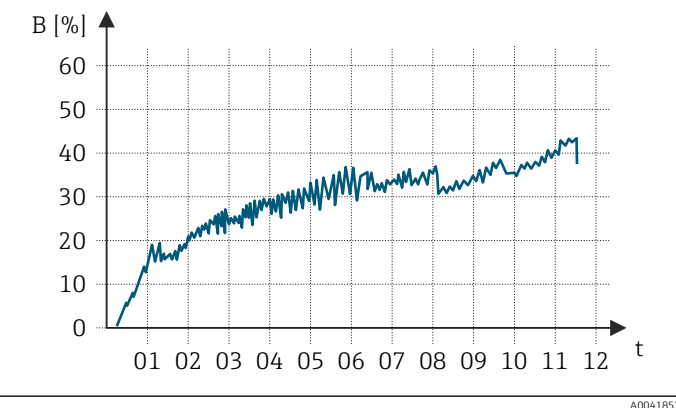

*B Build-up index value [%]*

*t Temps [mois]*

Build-up index value :

• 0 à 5 % : pas de colmatage présent

• > 5 % : un colmatage est détecté

t

A0041868

01 02 03 04 05 06

## 7.3.2 Application dans l'industrie agroalimentaire : sucre

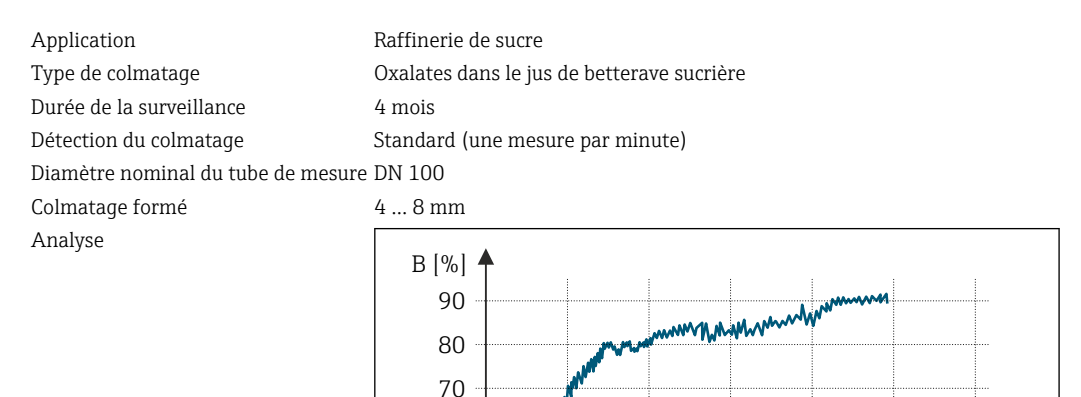

*B Build-up index value [%] t Temps [mois]*

Build-up index value:

20

10

0

30

40 50 60

• 0 à 5 % : pas de colmatage présent

• > 5 % : un colmatage est détecté

## 7.3.3 Application dans l'industrie alimentaire : protéines de lactosérum

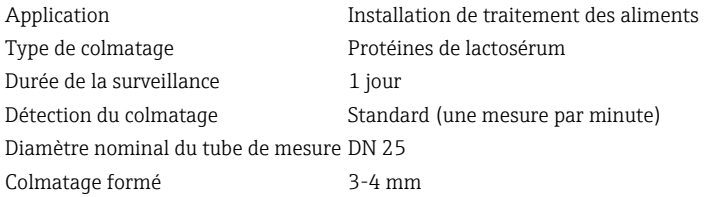

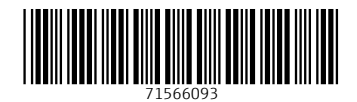

www.addresses.endress.com

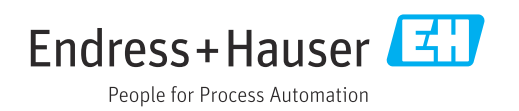